**GigaDevice Semiconductor Inc.**

# **GD32 RISC-V MCU Windows** 系统下 **Eclipse** 开发教程

应用笔记 **AN067**

<span id="page-1-0"></span>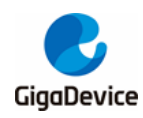

# 目录

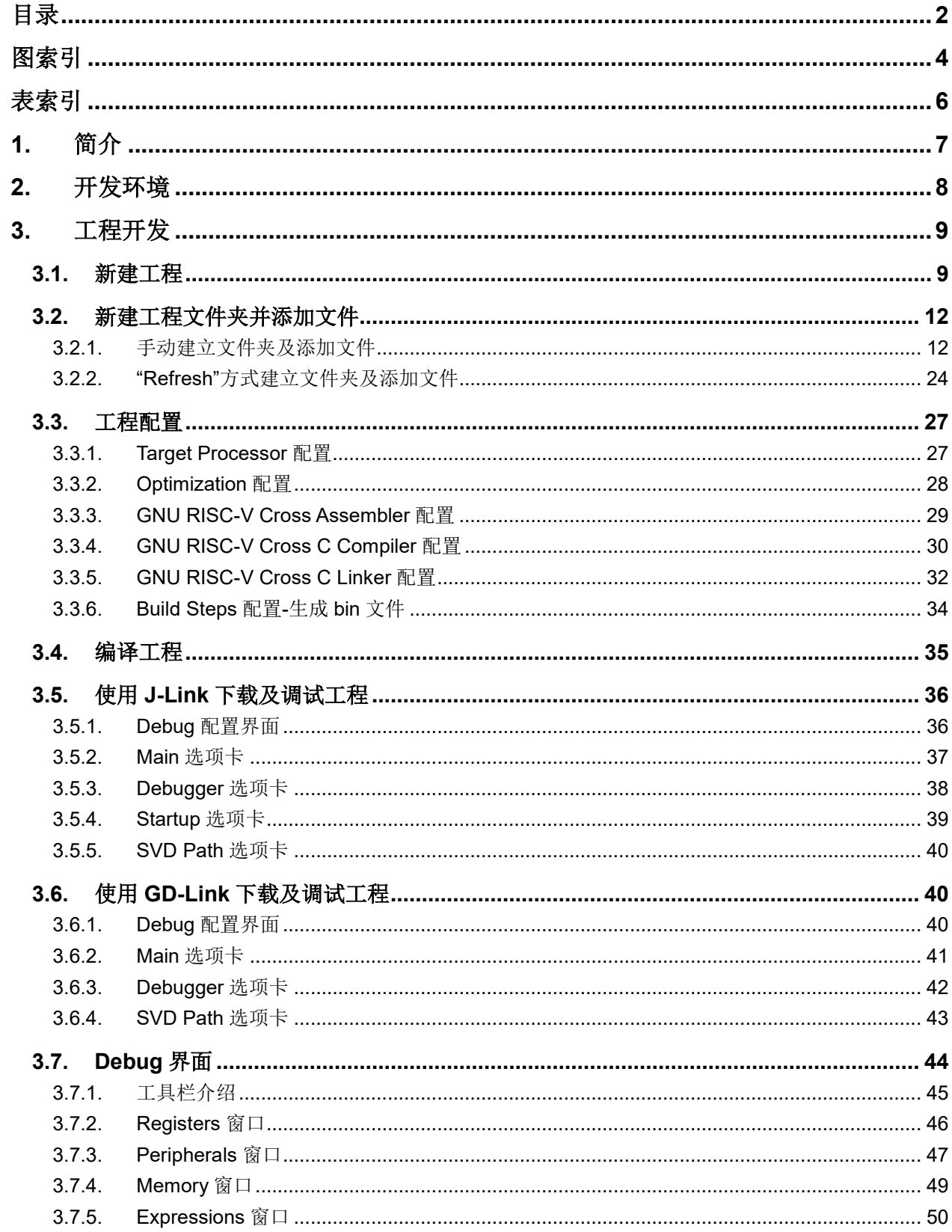

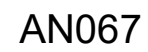

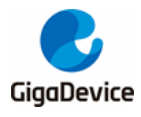

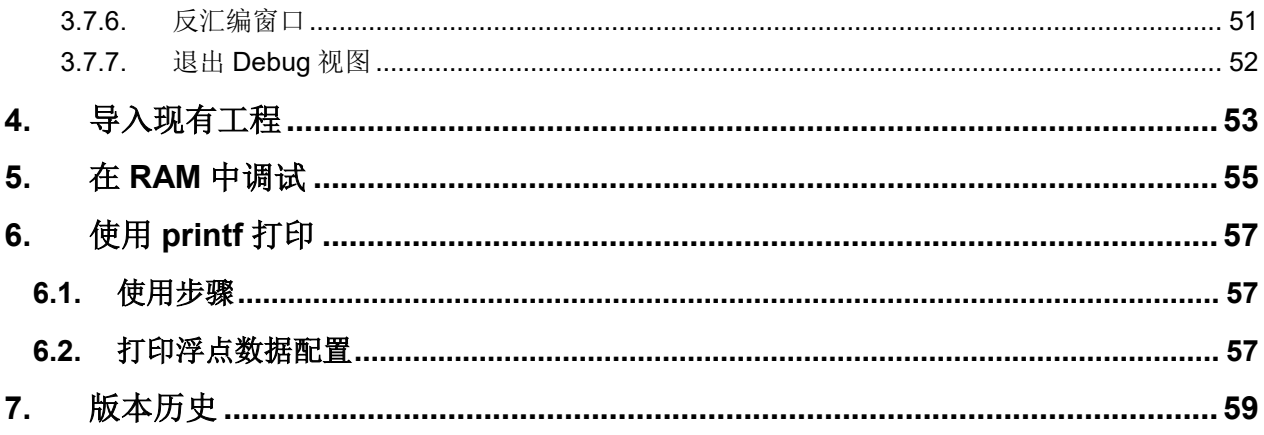

<span id="page-3-0"></span>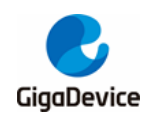

图索引

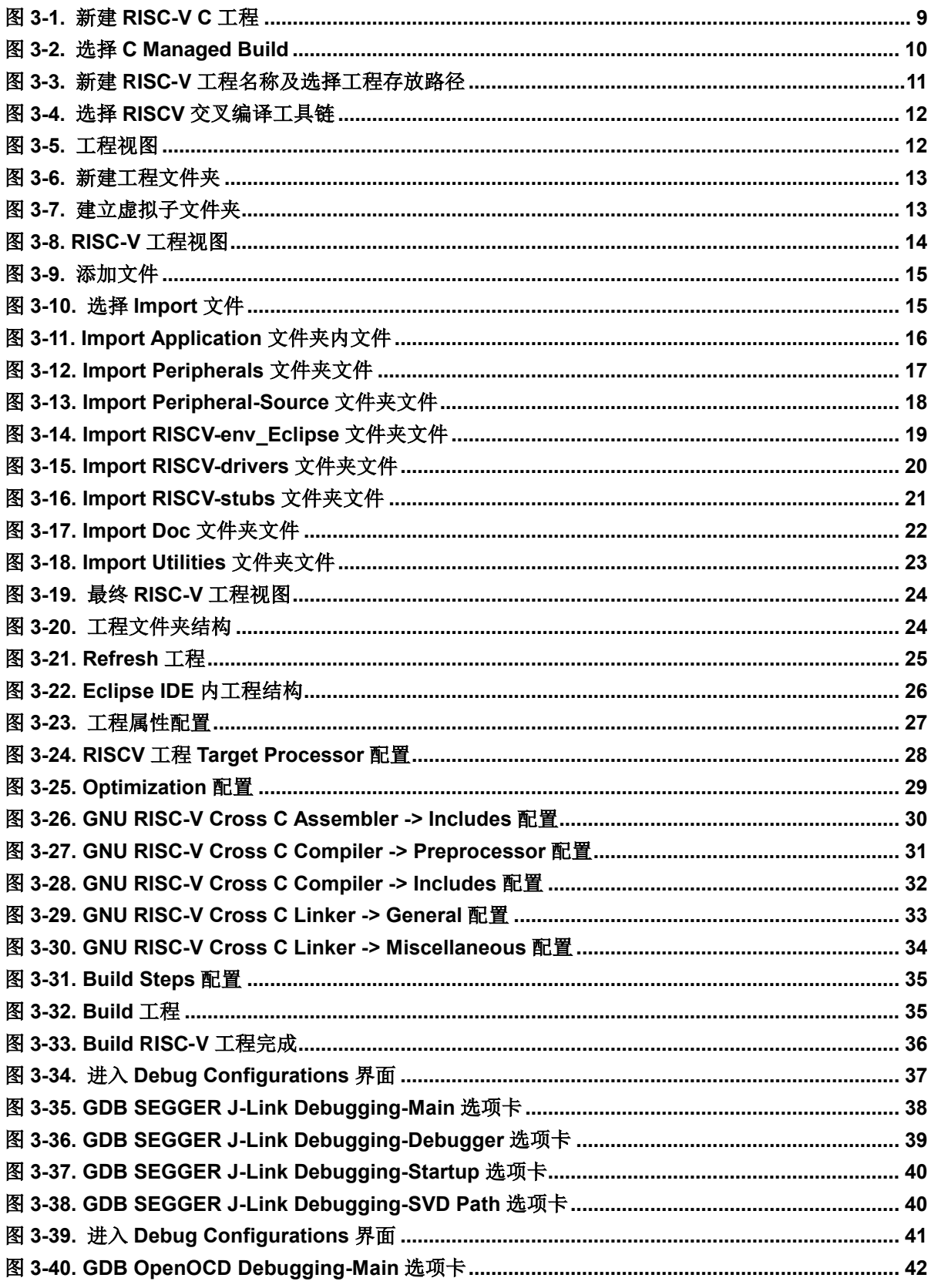

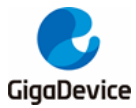

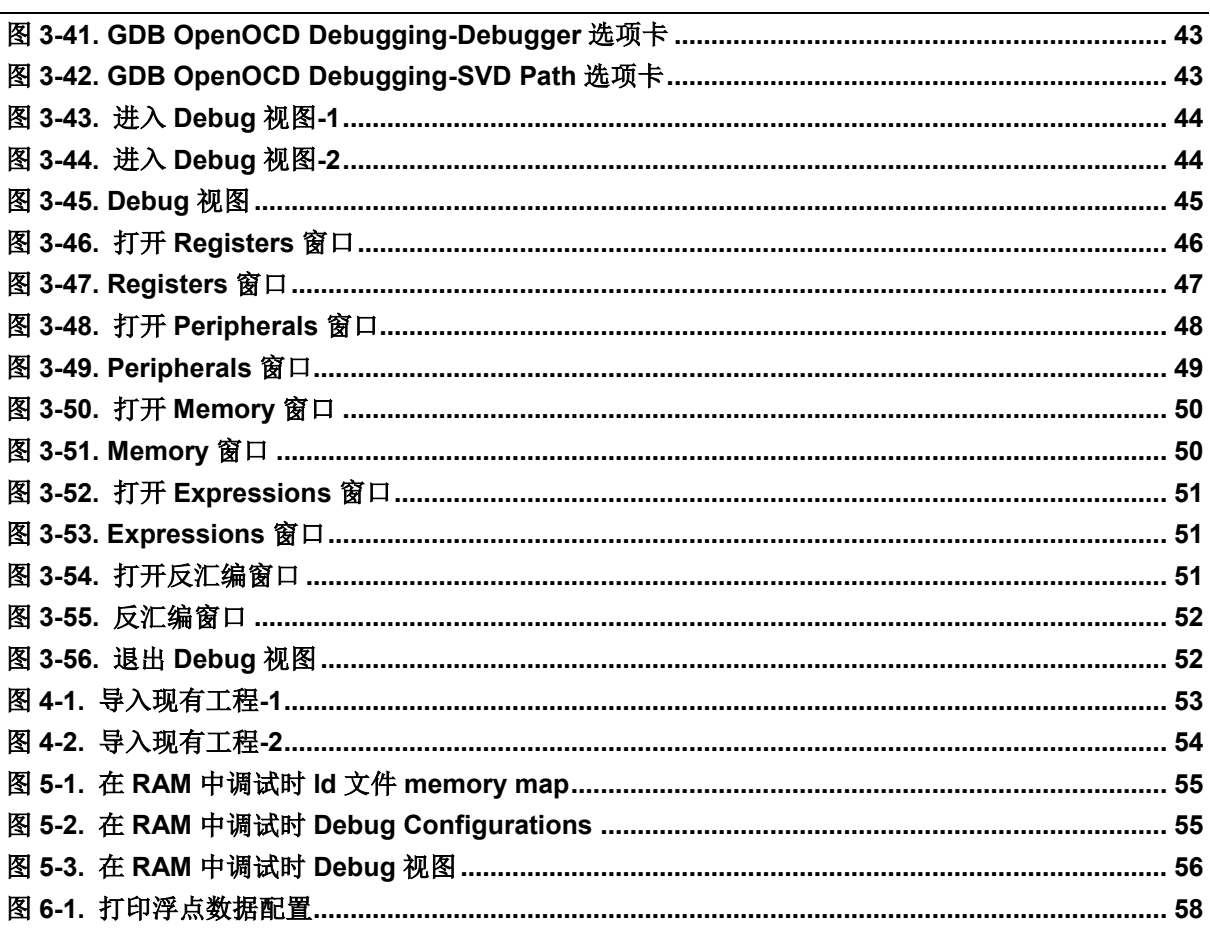

<span id="page-5-0"></span>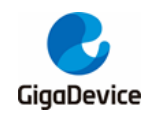

# 表索引

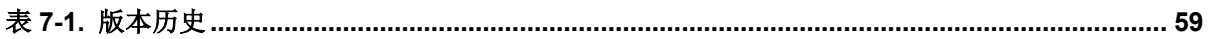

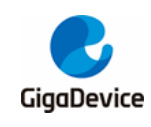

## <span id="page-6-0"></span>**1.** 简介

本文介绍了如何使用Eclipse进行GD32 MCU开发。适用于GD32 RISC-V内核系列MCU。

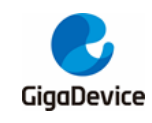

## <span id="page-7-0"></span>**2.** 开发环境

- 开发板: GD32 MCU开发板
- 调试器: J-Link V10或GD-Link
- 操作系统: WIN7/WIN10 64-bit OS
- IDE: eclipse-embedcpp-2021-03-R-win32-x86\_64
- 交叉编译链: xpack-riscv-none-embed-gcc-10.1.0-1.1-win32-x64
- 编译工具: gnu-mcu-eclipse-windows-build-tools-2.12-20190422-1053-win64
- GDB服务器: OpenOCD / J-Link GDB Server CL V7.11a

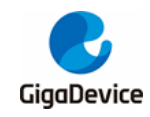

## <span id="page-8-0"></span>**3.** 工程开发

## <span id="page-8-1"></span>**3.1.** 新建工程

打开Eclipse,LAUCH eclipse-workspace。在"File->New"下可选择新建C/C++ Project,选择 C Managed Build。

### <span id="page-8-2"></span>图 **3-1.** 新建 **RISC-V C** 工程

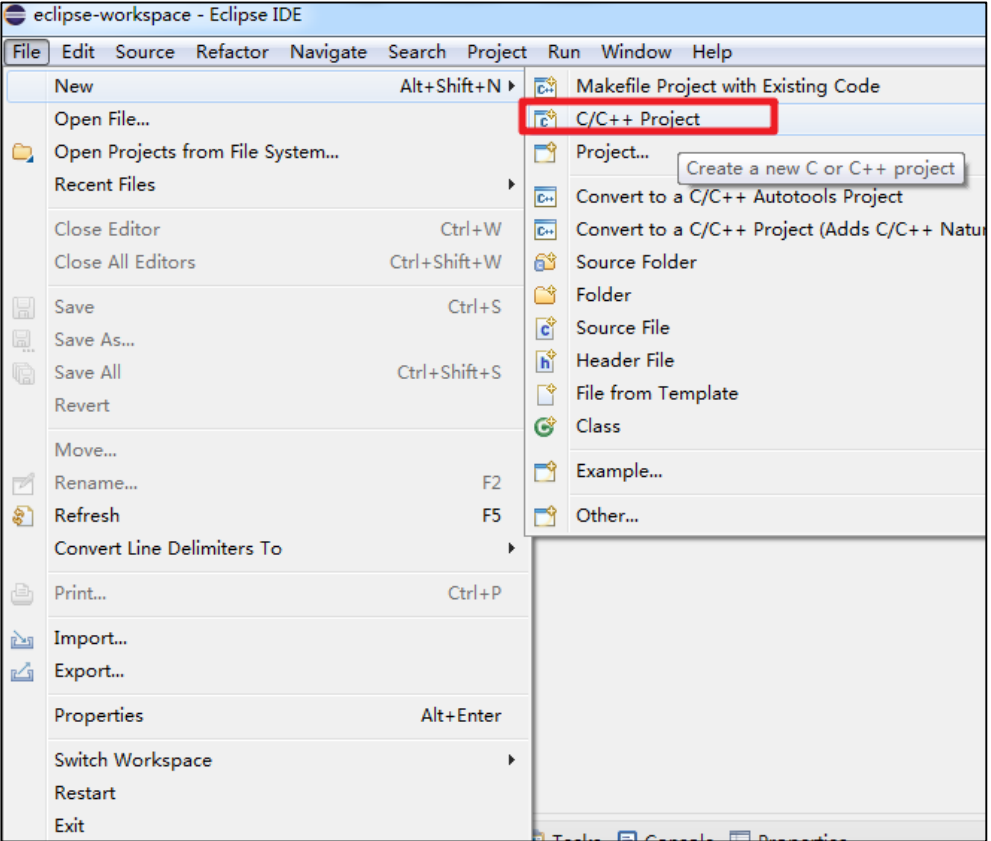

<span id="page-9-0"></span>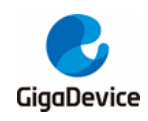

#### 图 **3-2.** 选择 **C Managed Build**

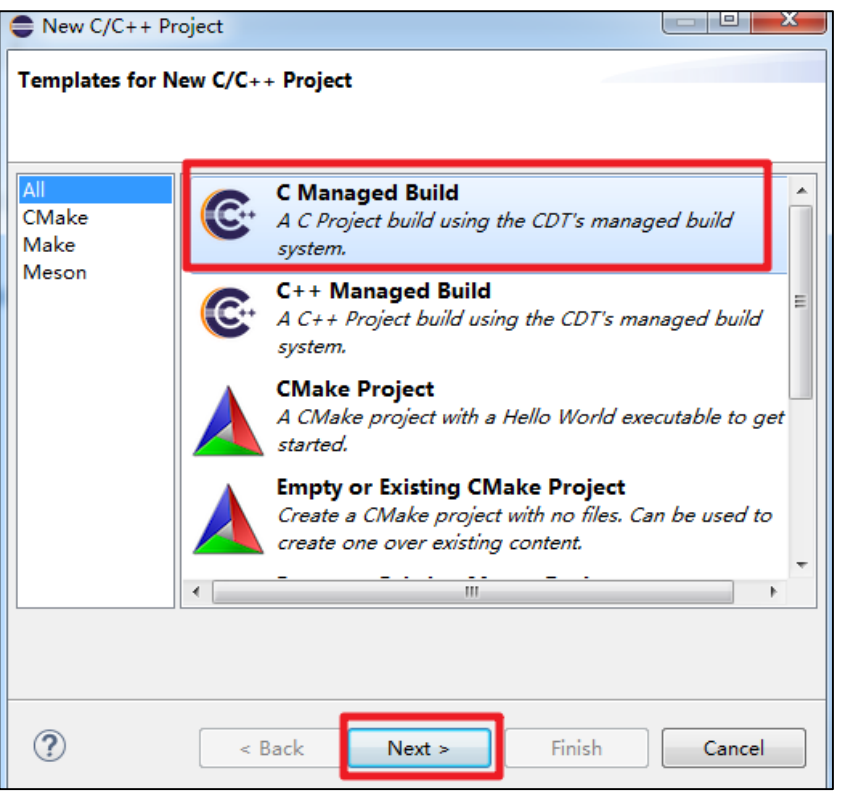

输入 Project name,配置工程类型,为了方便建议将工程放到 FW 目录下。编译链选择为 RISC-V Cross GCC。

<span id="page-10-0"></span>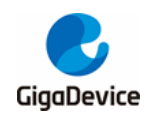

图 **3-3.** 新建 **RISC-V** 工程名称及选择工程存放路径

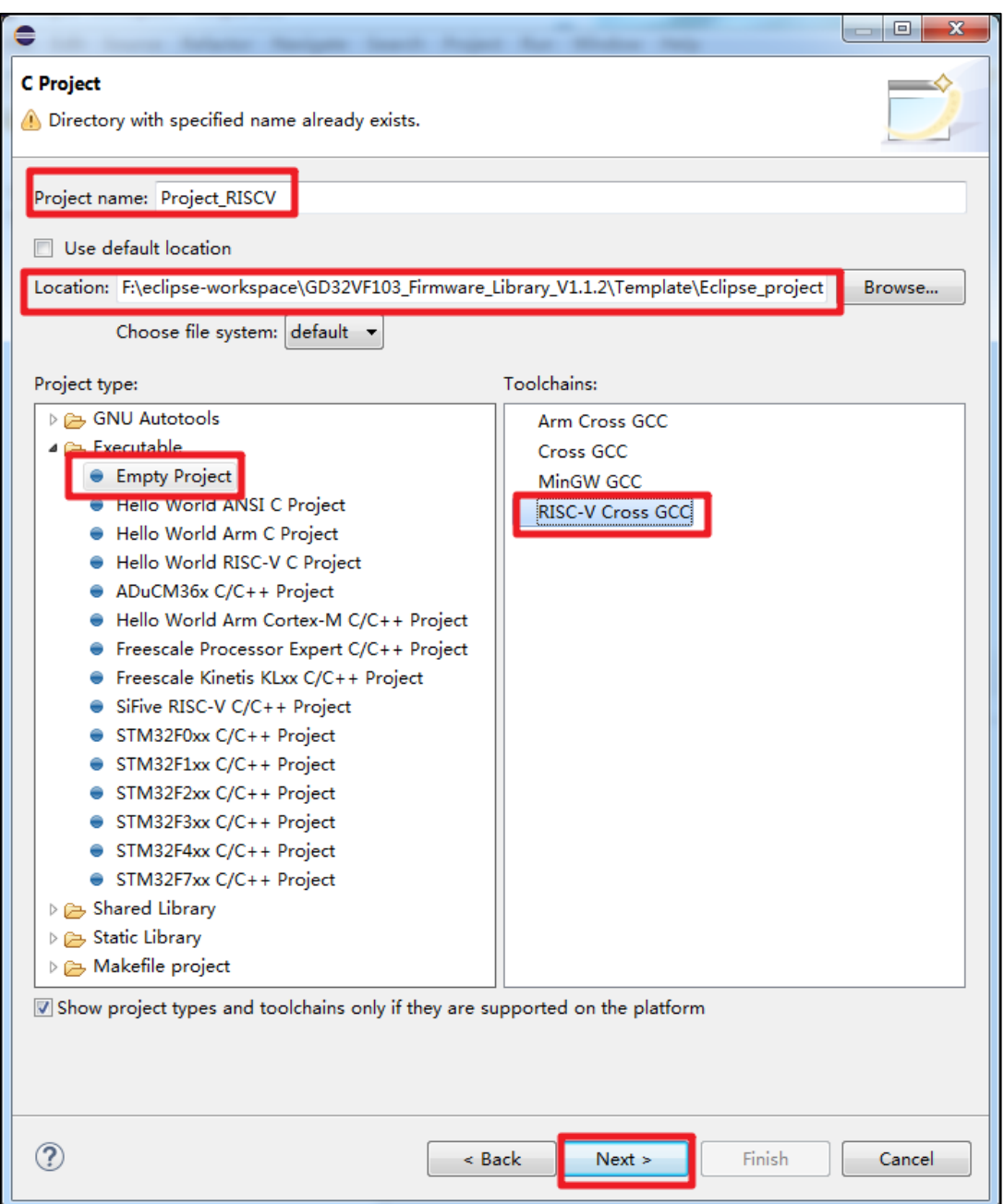

若Eclipse IDE已正确设置了RISC-V Toolchains Path,这里将会自动选择路径。若Eclipse IDE 未设置RISC-V Toolchains Path,也可在这里选择到RISC-V Toolchains绝对路径。

<span id="page-11-2"></span>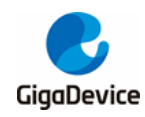

图 **3-4.** 选择 **RISCV** 交叉编译工具链

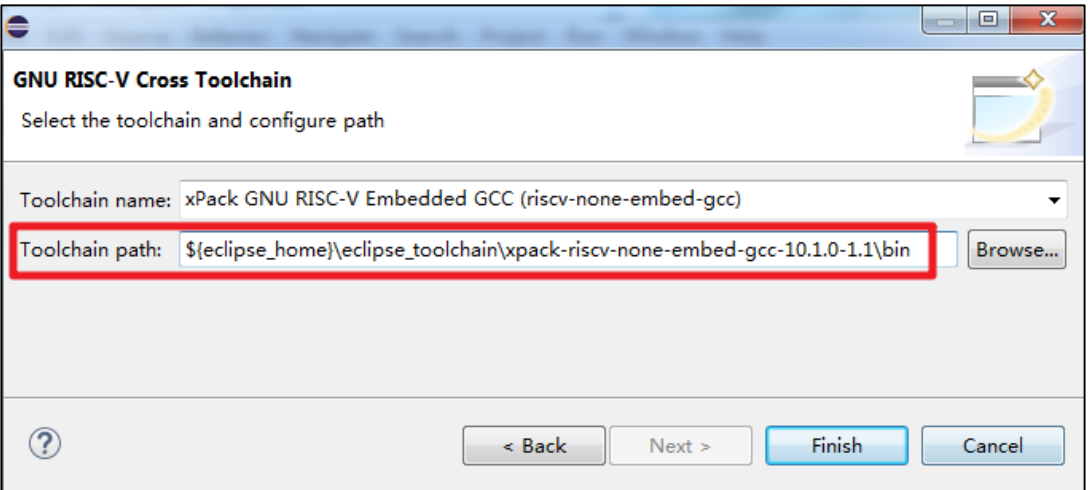

所示在跳出的界面选择"Next"最后选择"Finish",直到显示界面如图*3-5.* [工程视图](#page-11-3)所示。至 此,完成Project的建立。

#### 图 **3-5.** 工程视图

<span id="page-11-3"></span>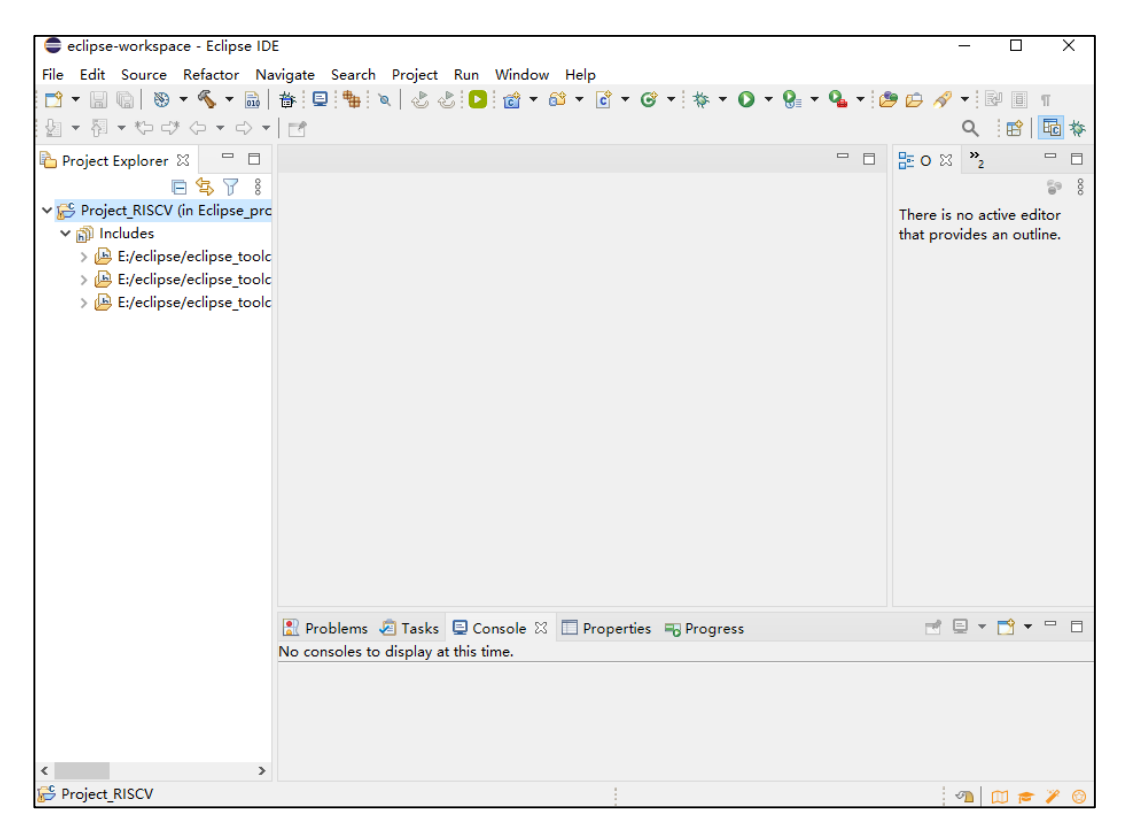

## <span id="page-11-0"></span>**3.2.** 新建工程文件夹并添加文件

#### <span id="page-11-1"></span>**3.2.1.** 手动建立文件夹及添加文件

右击工程名,选择new->Folder。

<span id="page-12-0"></span>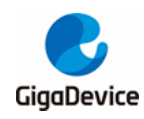

图 **3-6.** 新建工程文件夹

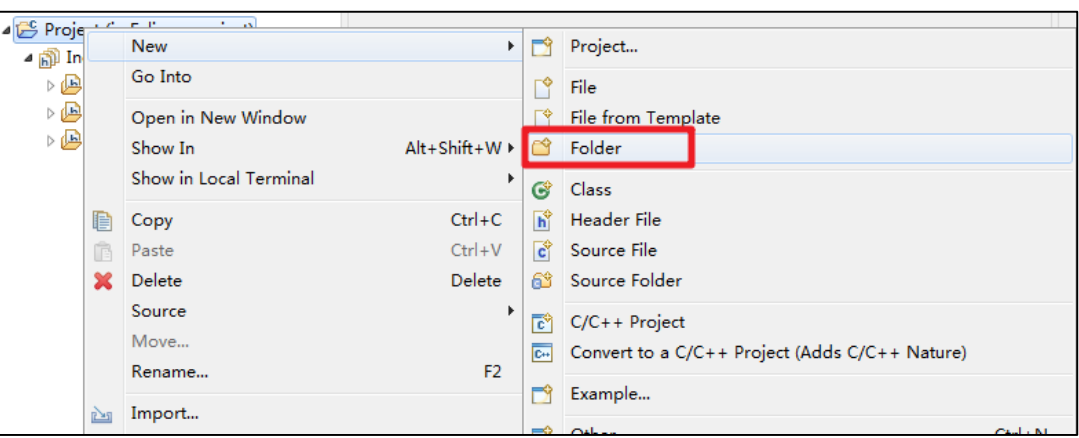

建立虚拟文件夹Peripherals。

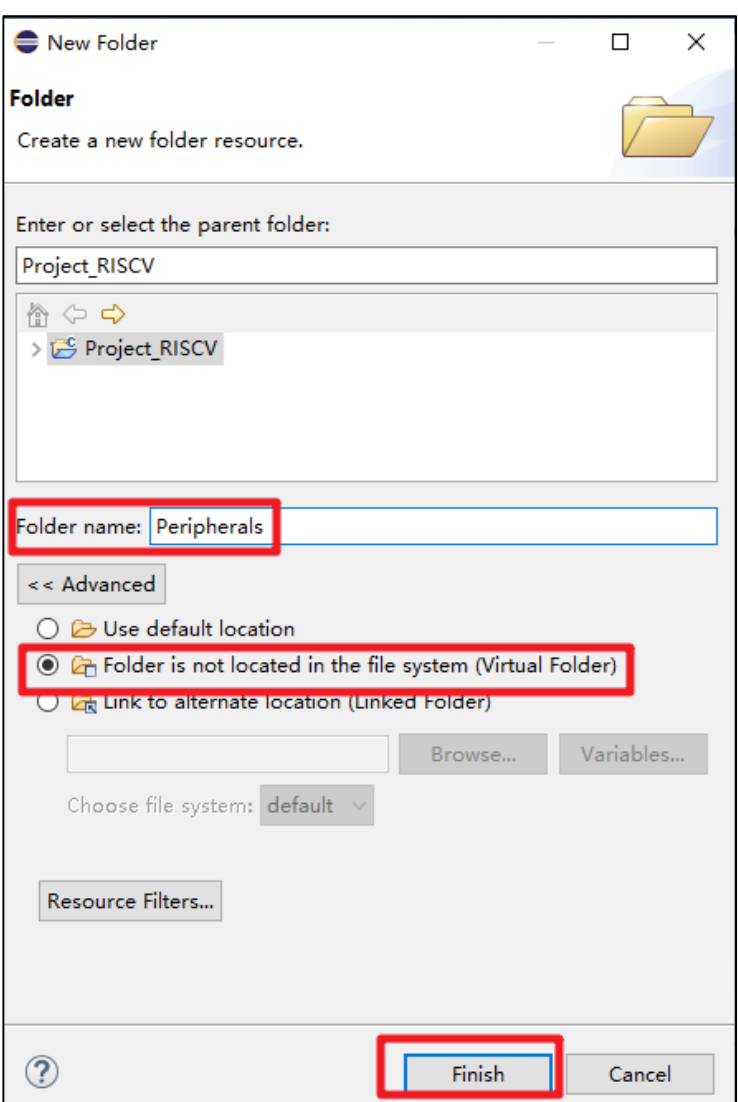

#### <span id="page-12-1"></span>图 **3-7.** 建立虚拟子文件夹

同样方法建立Application、Doc和Utilities文件夹。并在Peripherals文件夹内建立Source子文件

<span id="page-13-0"></span>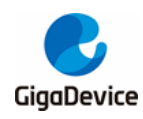

夹。在RISCV文件夹内建立drivers、env\_Eclipse和stubs子文件夹。

#### 图 **3-8. RISC-V** 工程视图

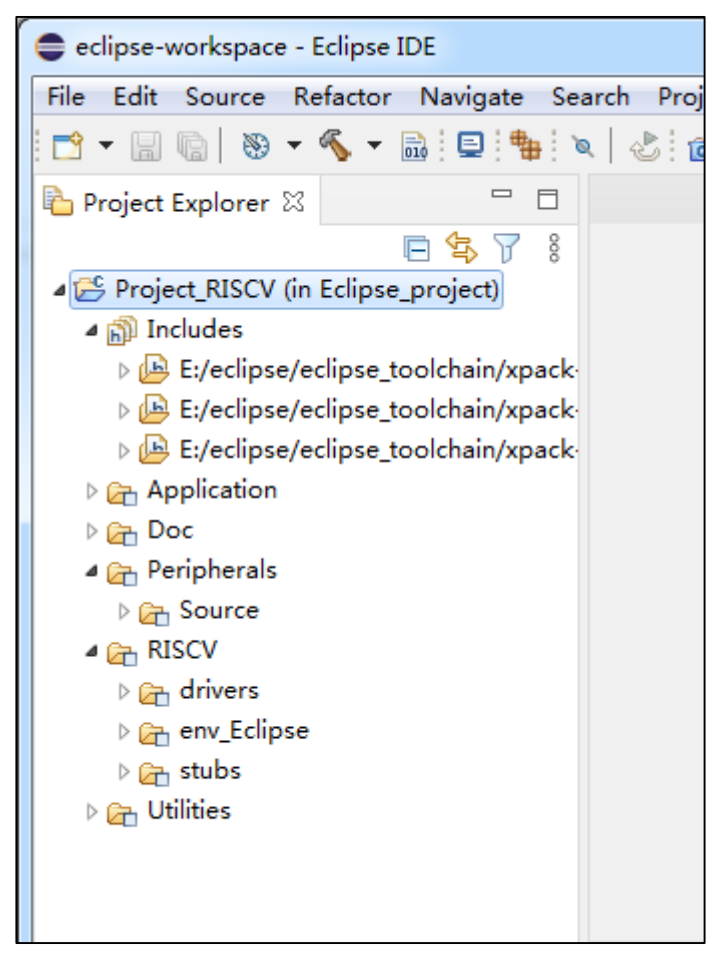

右击Application,选择Import选项,可导入文件。

<span id="page-14-0"></span>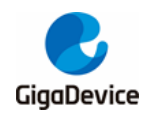

#### 图 **3-9.** 添加文件

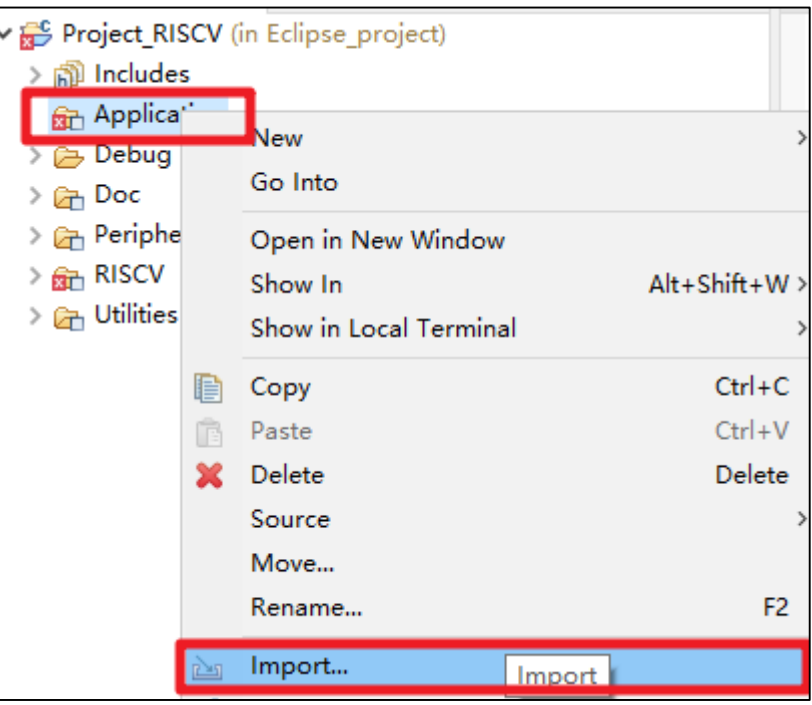

Import选择File System。选择需要导入的文件的路径,勾选需要导入的文件。

<span id="page-14-1"></span>图 **3-10.** 选择 **Import** 文件

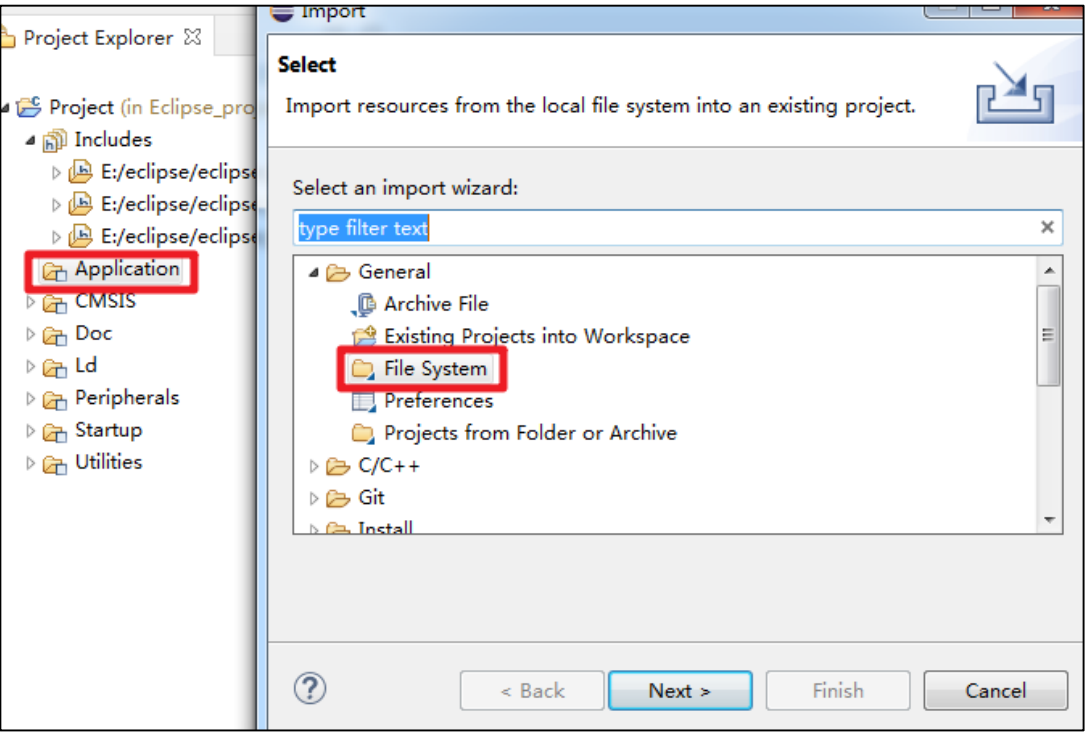

<span id="page-15-0"></span>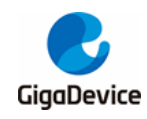

 $^\circledR$ 

 $Next >$ 

Finish

Cancel

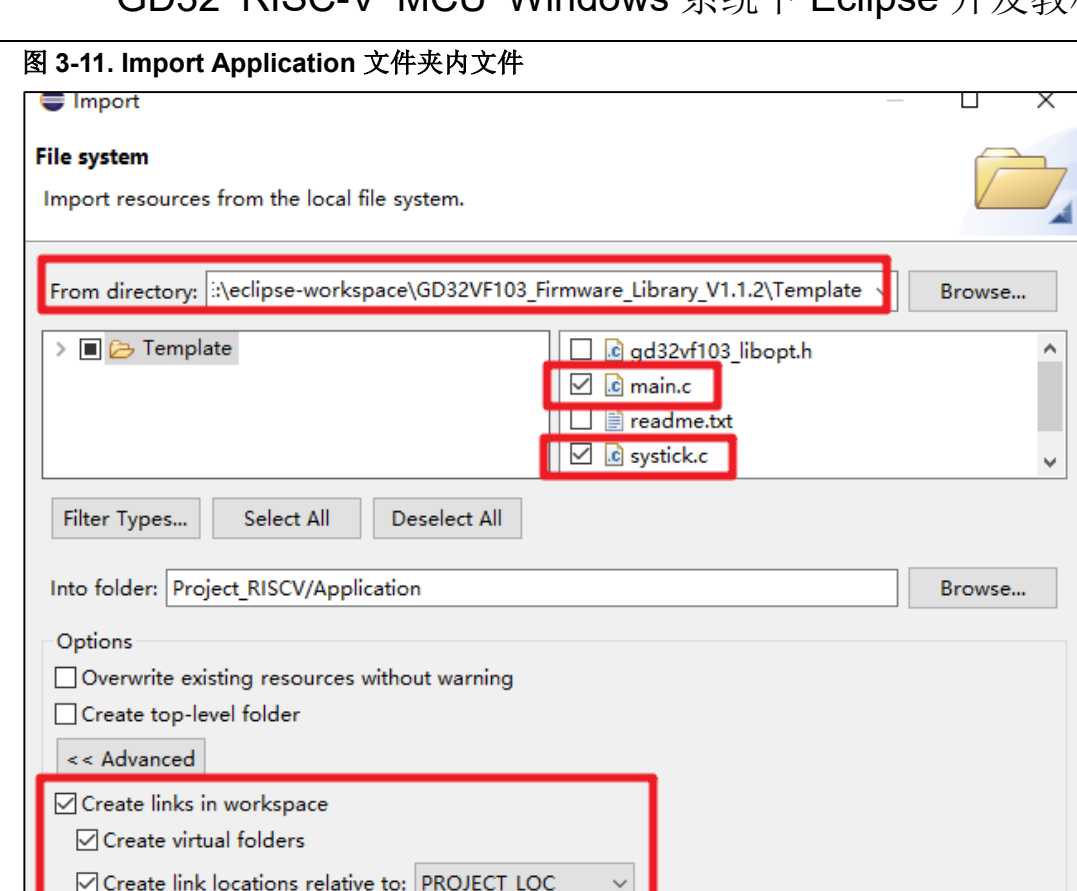

同理,将所需文件导入Peripherals、RISCV、Doc和Utilities文件夹。

 $<$  Back

<span id="page-16-0"></span>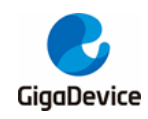

图 **3-12. Import Peripherals** 文件夹文件

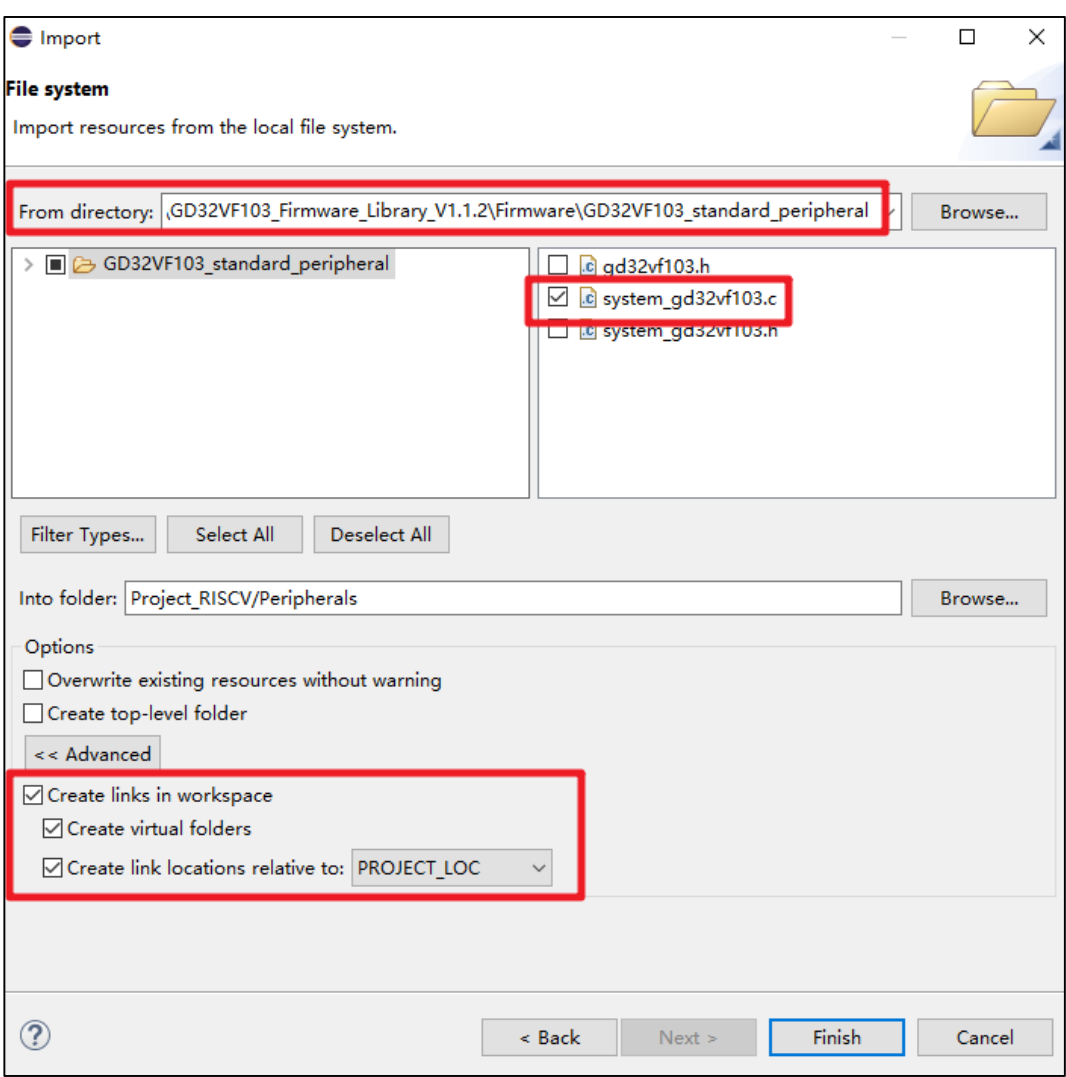

<span id="page-17-0"></span>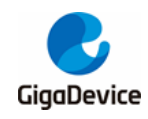

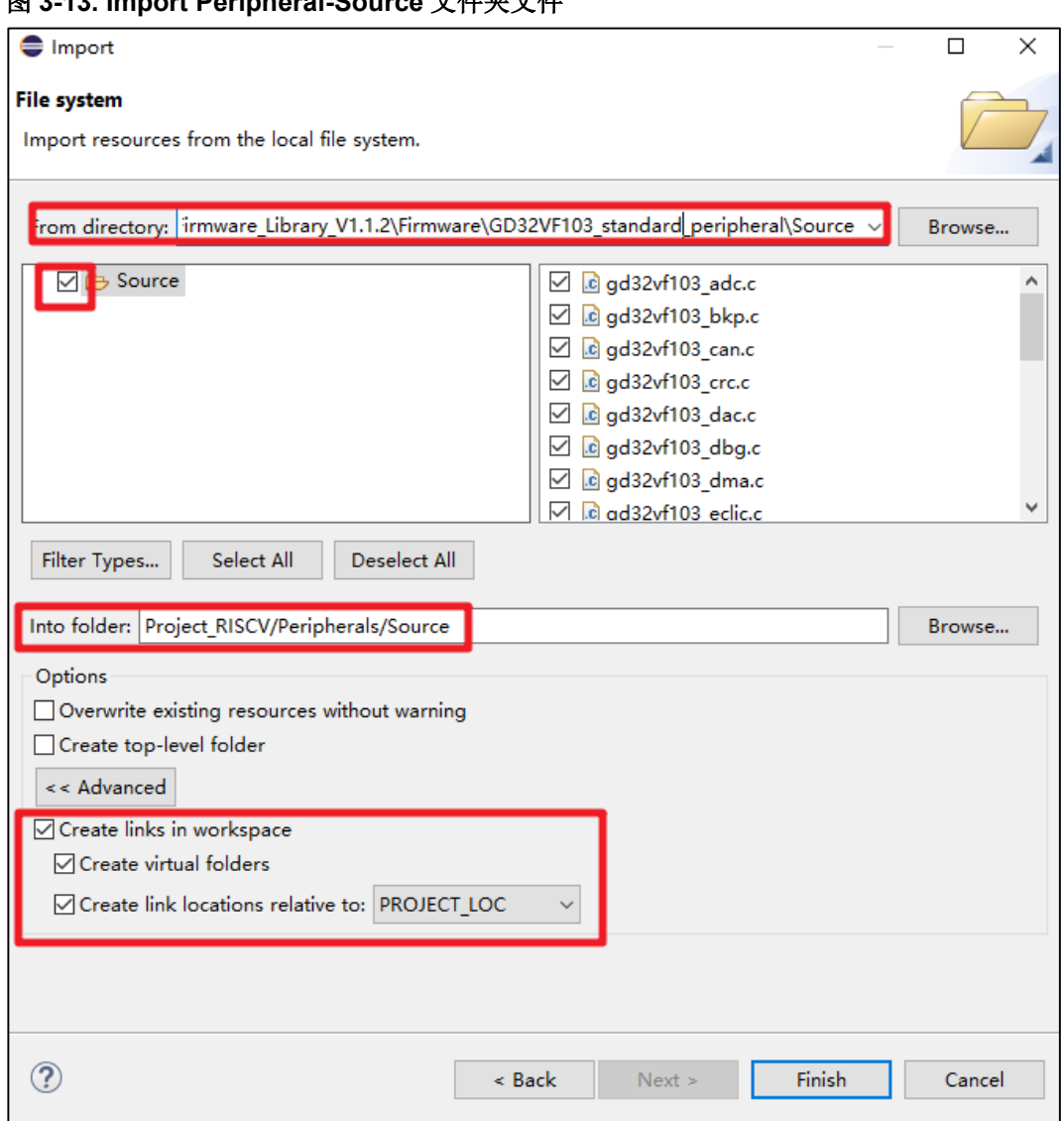

<span id="page-18-0"></span>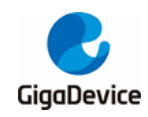

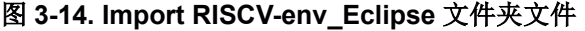

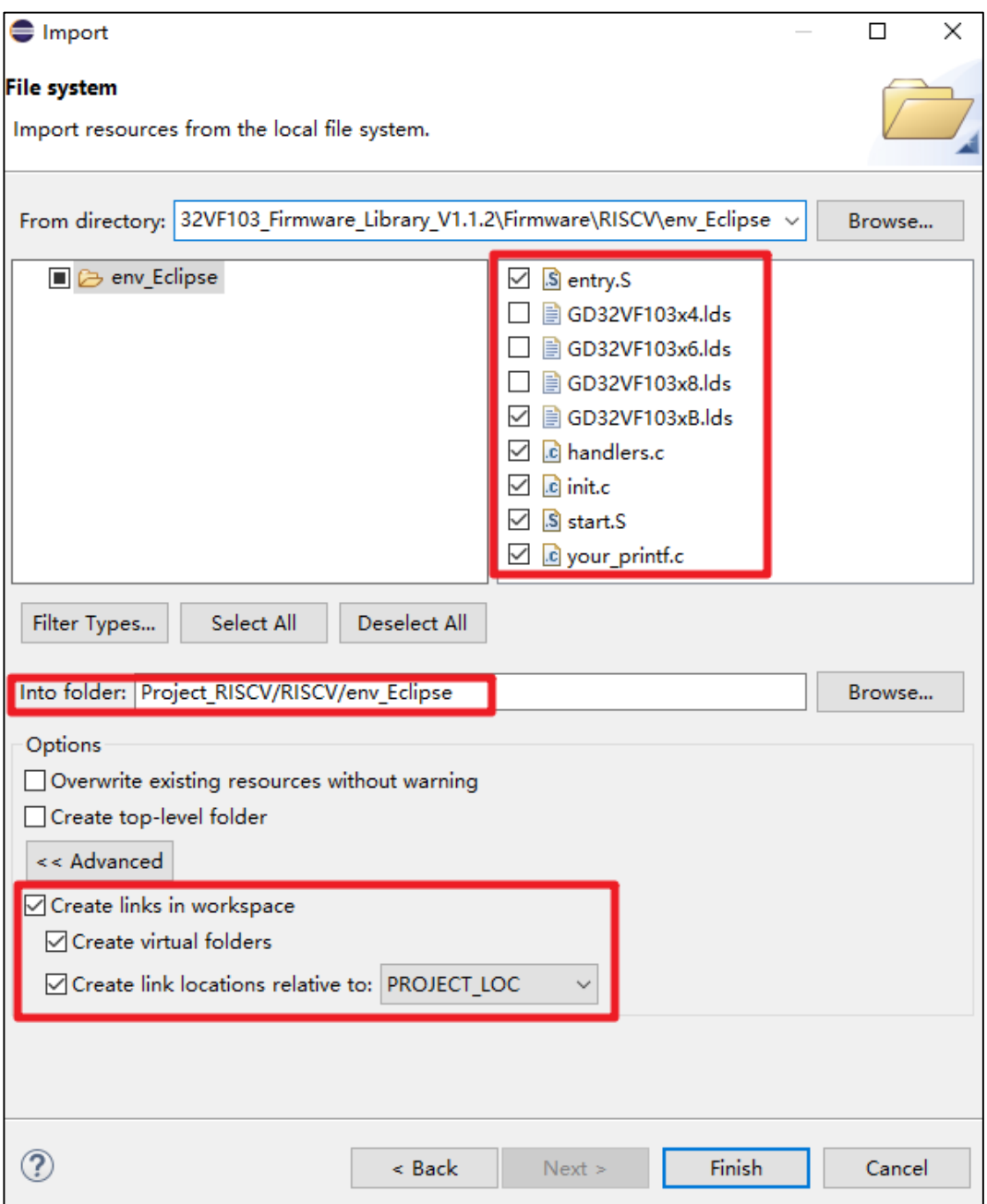

<span id="page-19-0"></span>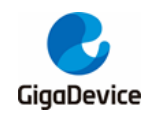

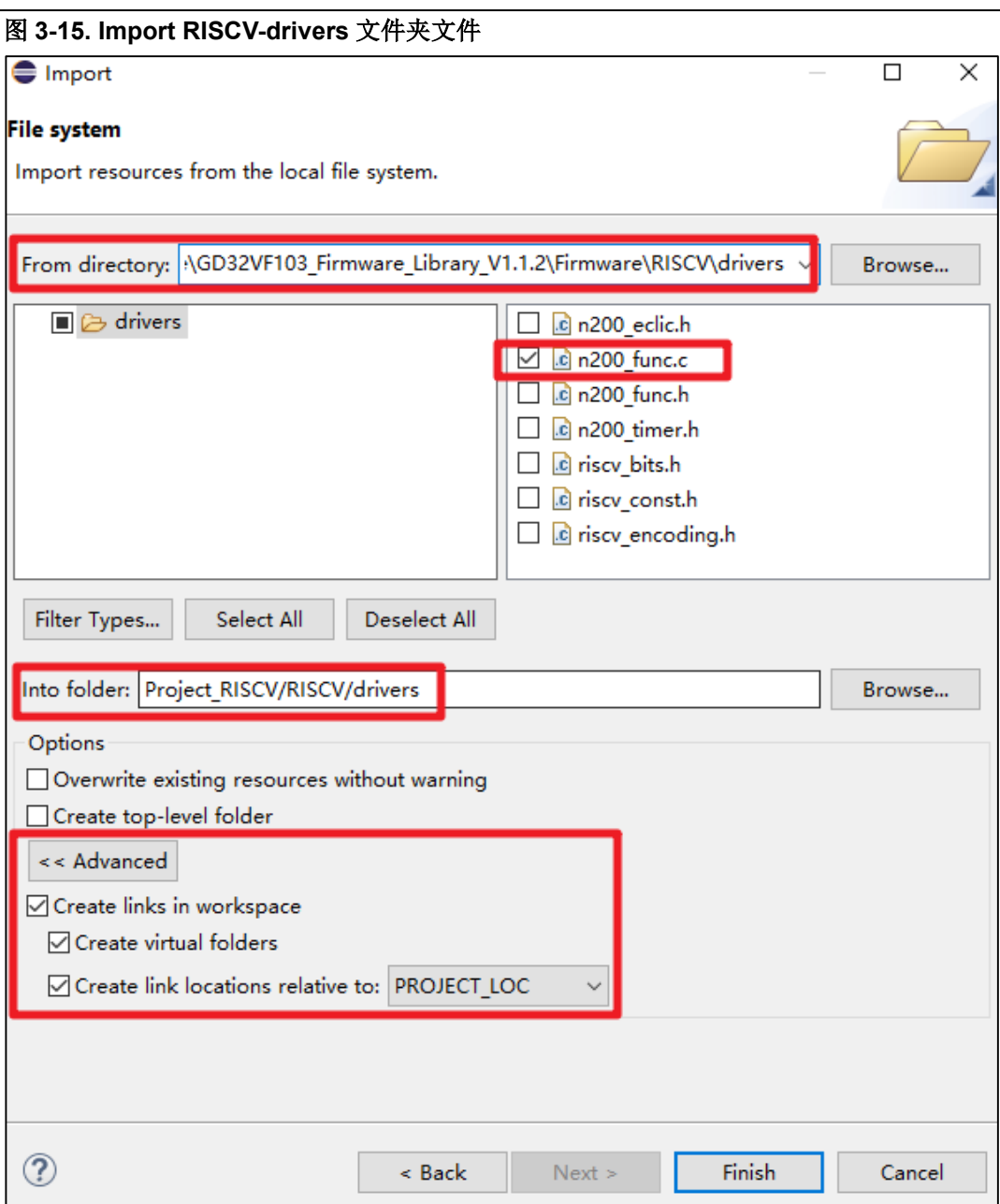

<span id="page-20-0"></span>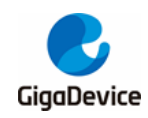

图 **3-16. Import RISCV-stubs** 文件夹文件

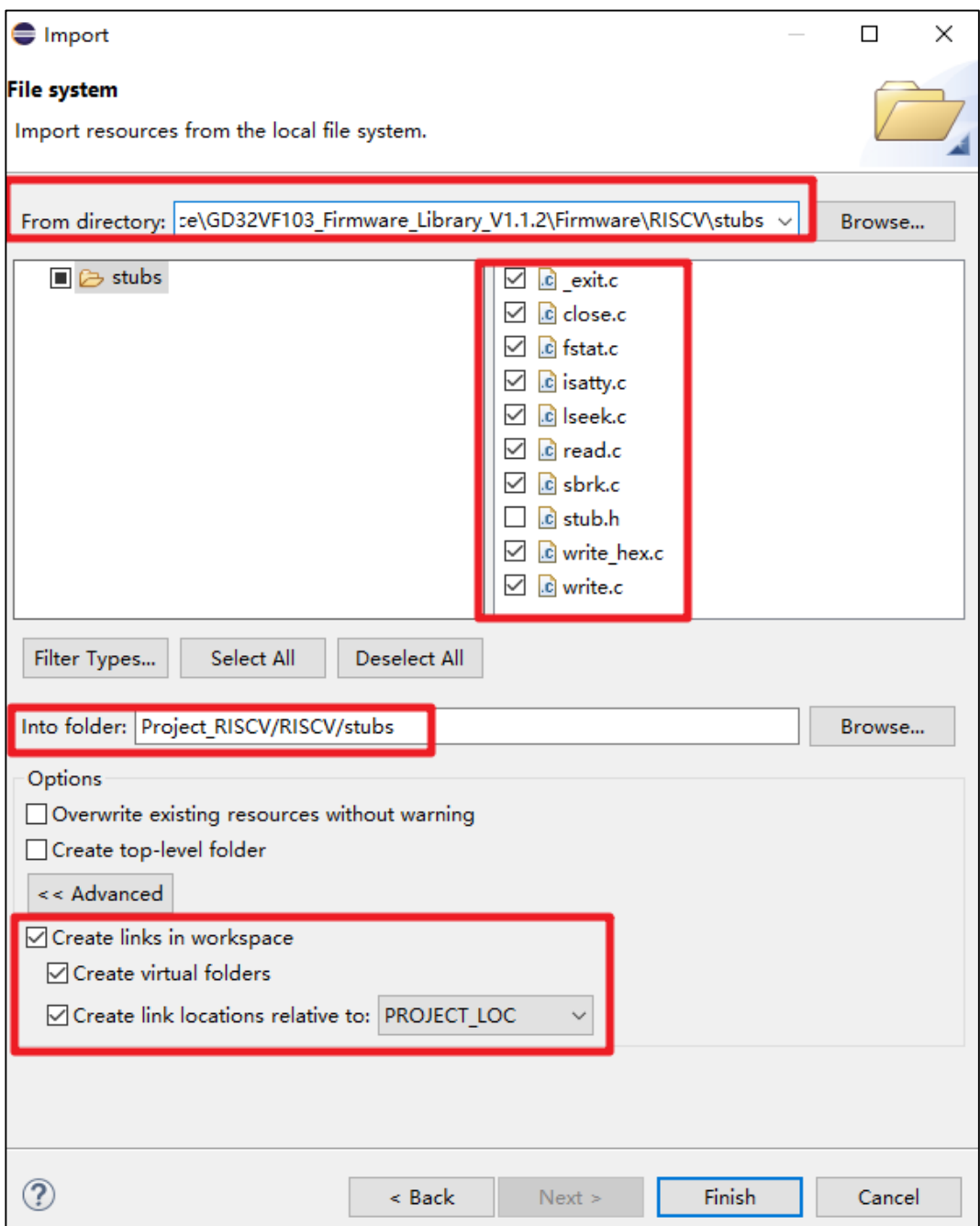

<span id="page-21-0"></span>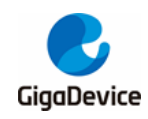

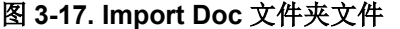

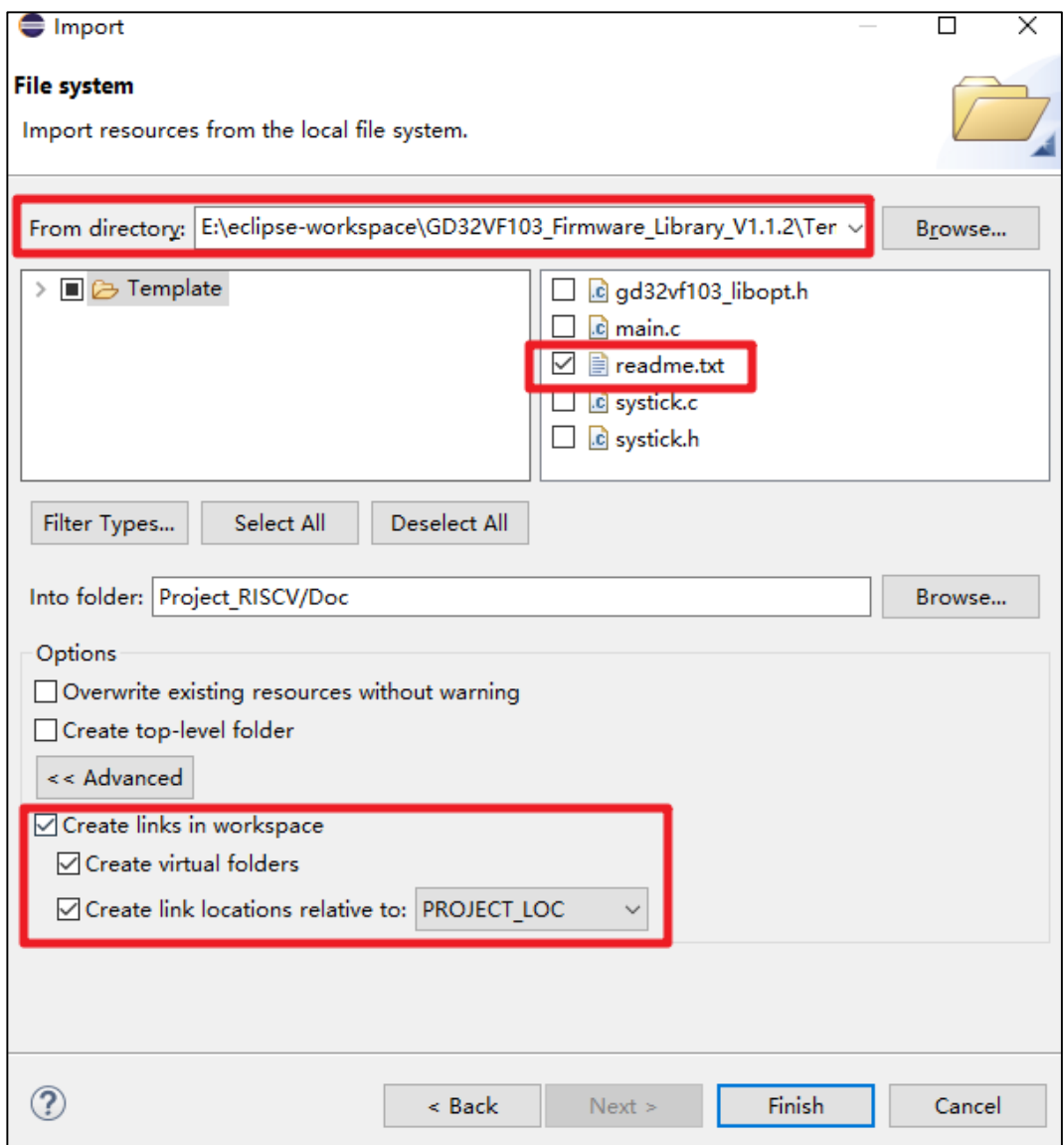

<span id="page-22-0"></span>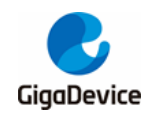

图 **3-18. Import Utilities** 文件夹文件

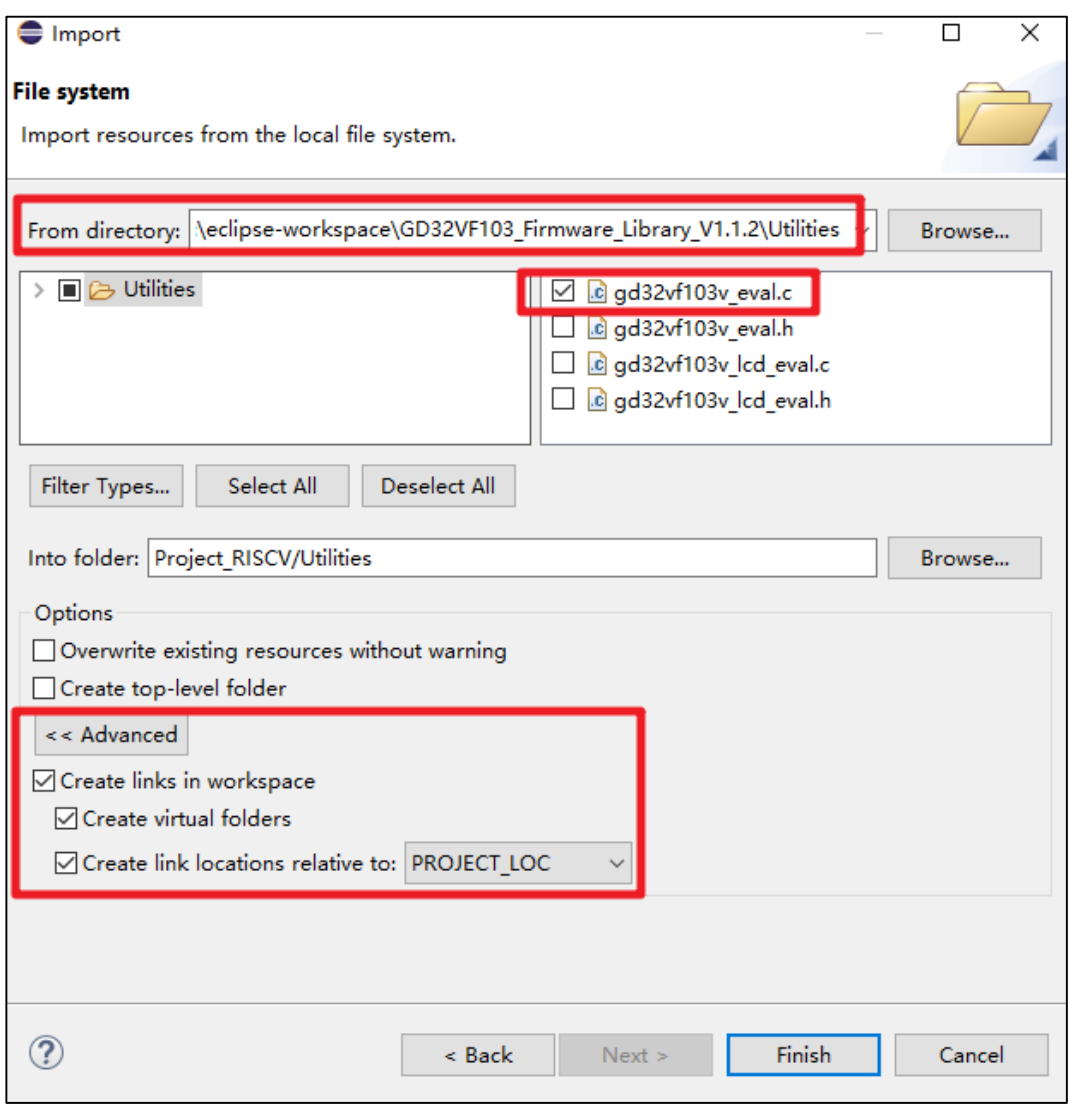

<span id="page-23-1"></span>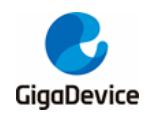

图 **3-19.** 最终 **RISC-V** 工程视图

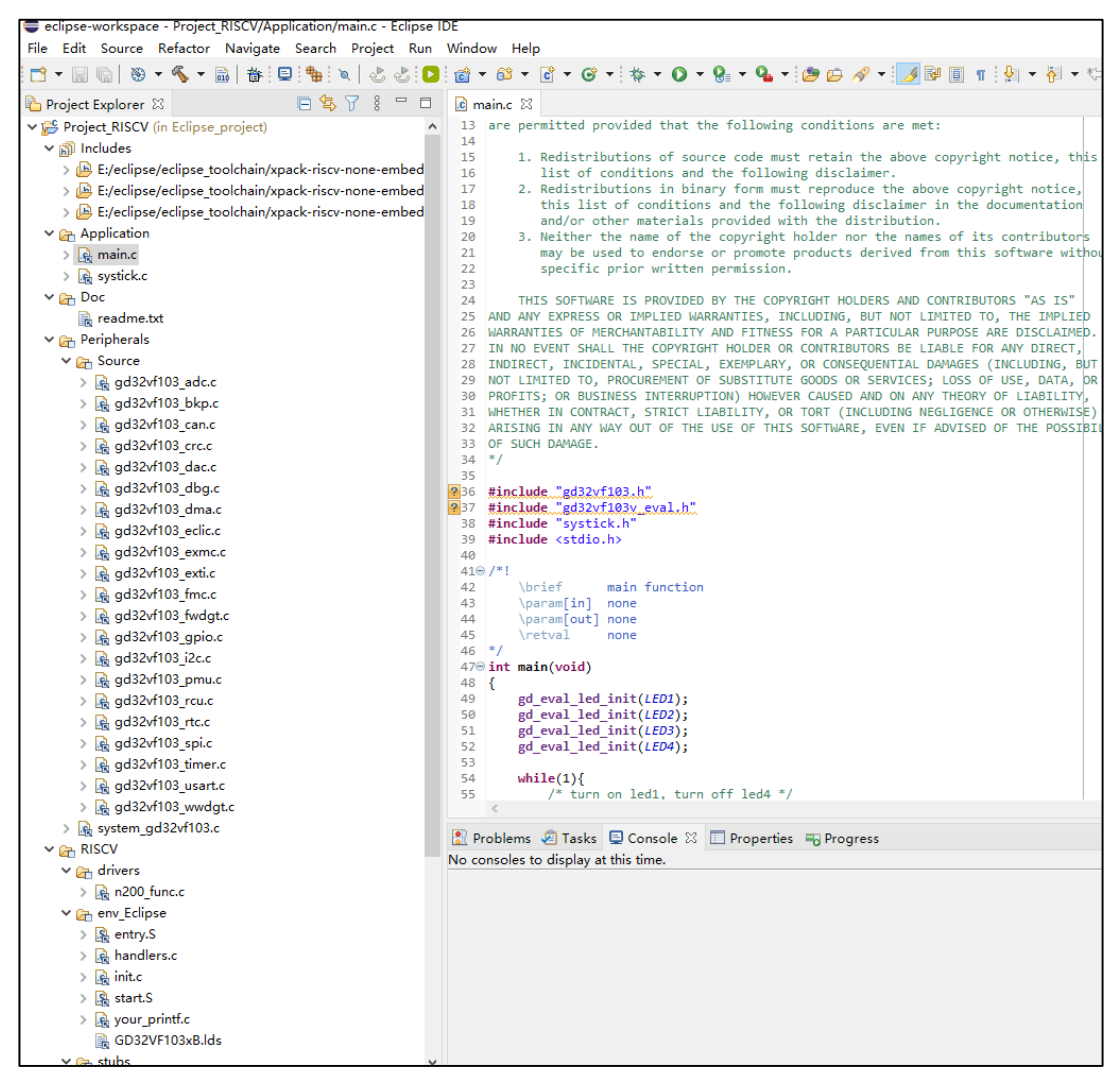

#### <span id="page-23-0"></span>**3.2.2. "Refresh"**方式建立文件夹及添加文件

除上述手动依次建立文件夹及导入对应文件的方式外,也可以将需要导入的文件连同文件内直 接放在与建立的.cproject同级的文件夹内。在Eclipse IDE中,右击工程名,并选择Refresh, 即 可将文件夹及文件直接导入工程。

<span id="page-23-2"></span>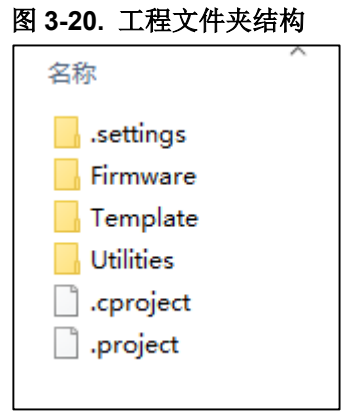

<span id="page-24-0"></span>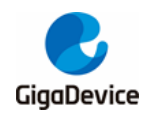

#### 图 **3-21. Refresh** 工程

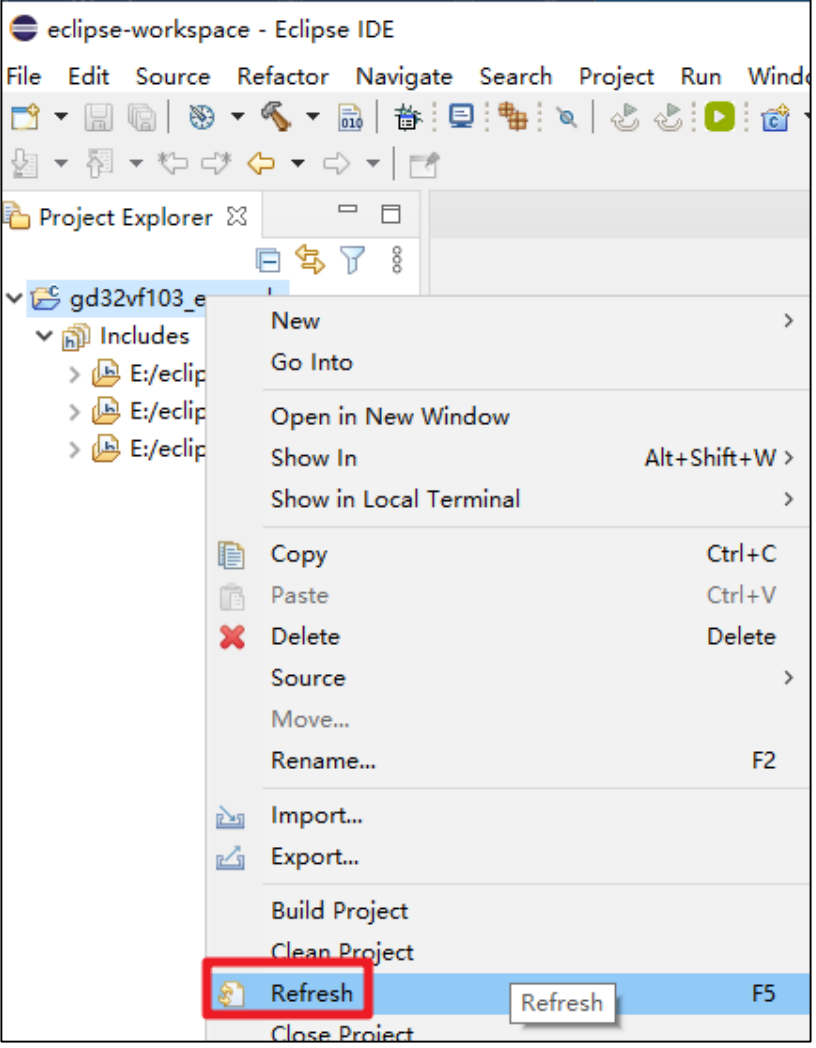

<span id="page-25-0"></span>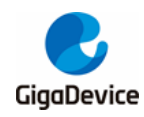

图 **3-22. Eclipse IDE** 内工程结构

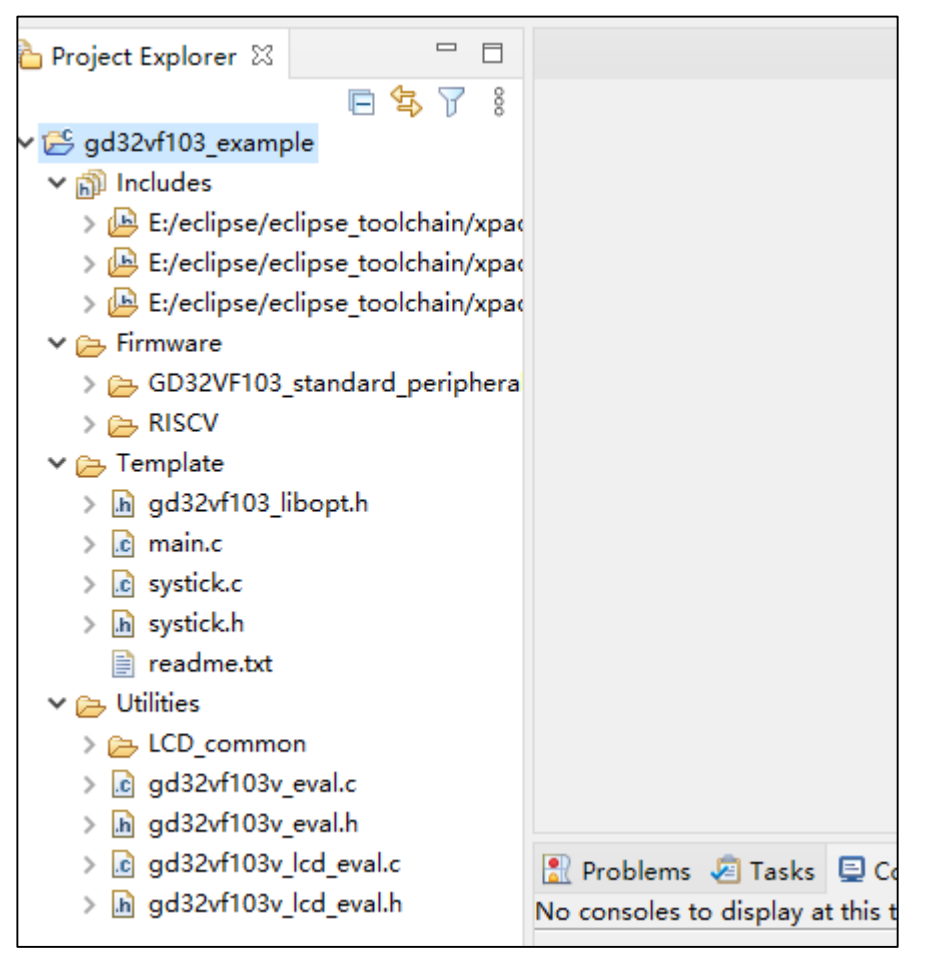

注意: "Refresh"方式建立的文件及文件夹,均是真实存在的,并且一旦在Eclipse IDE中删除其 中的某个文件,该文件就会直接从磁盘中删除了。

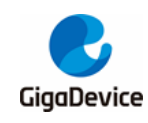

## <span id="page-26-2"></span><span id="page-26-0"></span>**3.3.** 工程配置

右击工程,选择工程属性Properties选项打开。

#### 图 **3-23.** 工程属性配置

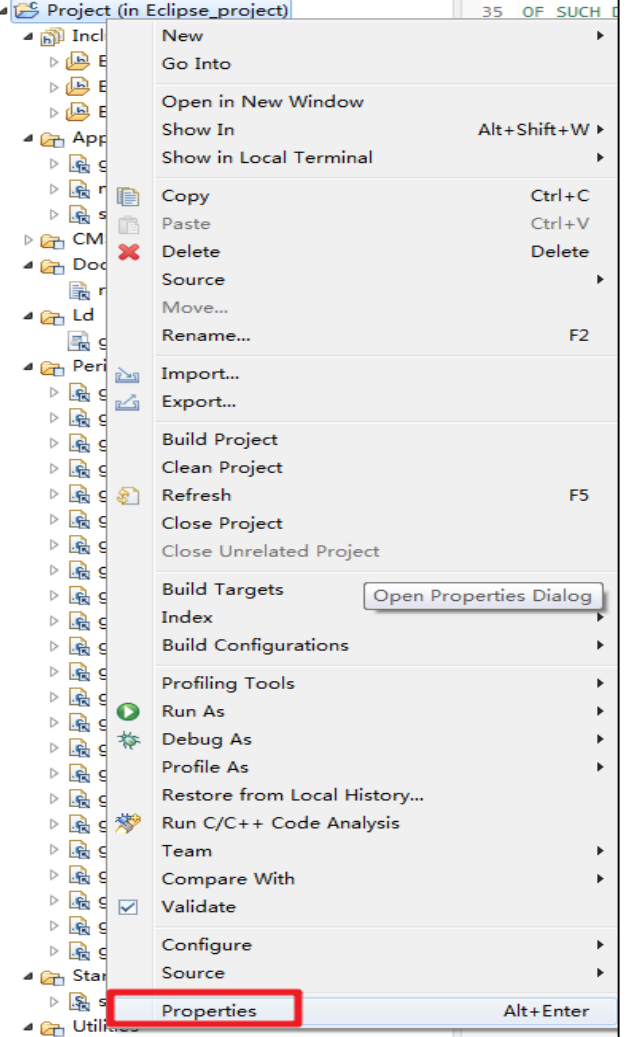

### <span id="page-26-1"></span>**3.3.1. Target Processor** 配置

在"C/C++ Build->Settings->Tool Settings->Target Processor"下配置如下:

根据目标芯片的内核,选择Target。在本例中,选择RV32I。

<span id="page-27-1"></span>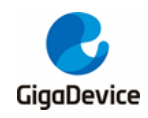

图 **3-24. RISCV** 工程 **Target Processor** 配置

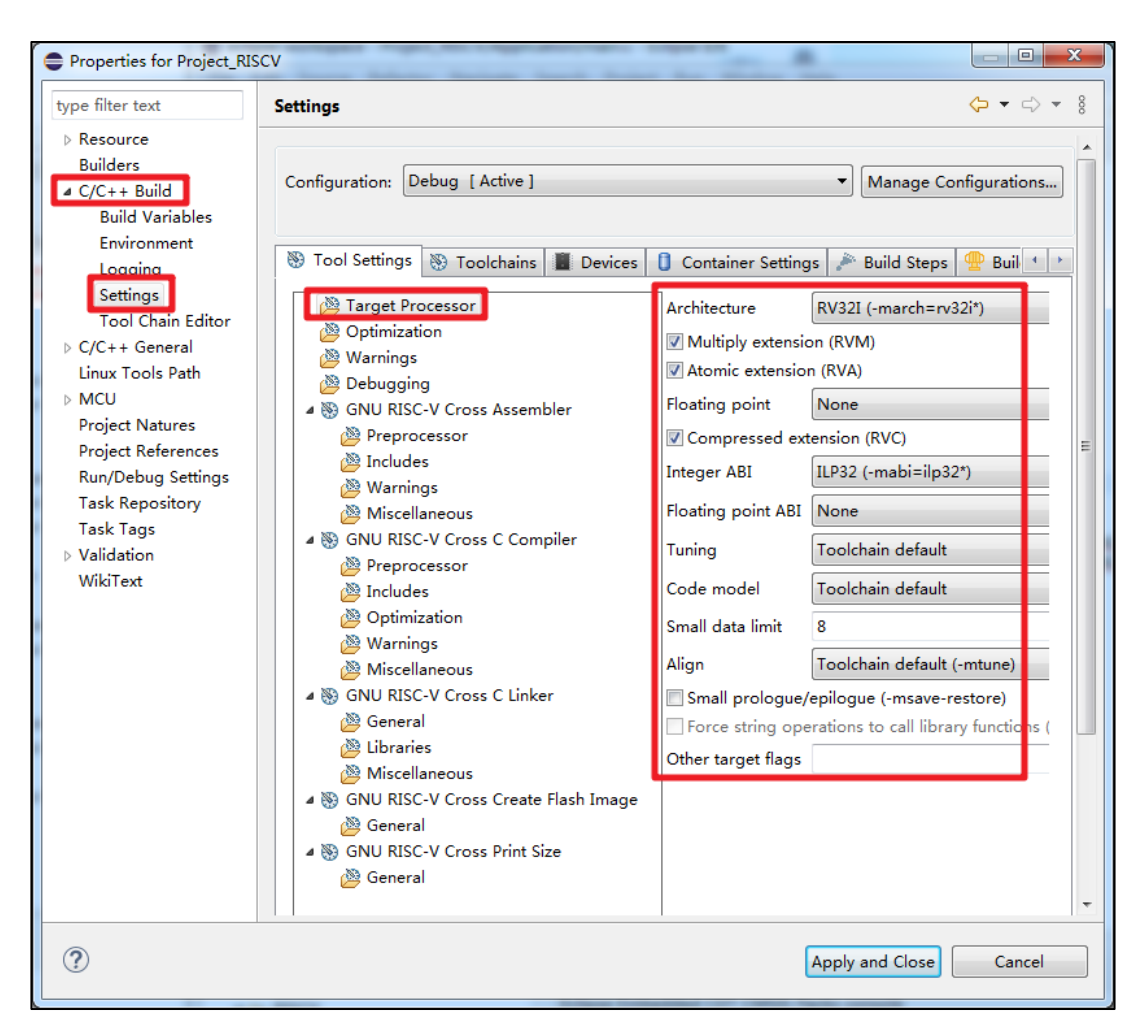

#### <span id="page-27-0"></span>**3.3.2. Optimization** 配置

在"C/C++ Build->Settings->Tool Settings->Optimization"选项中配置优化等级,可选-O0、-O1、 -O2、-O3、-Os、-Ofast、-Og。

<span id="page-28-1"></span>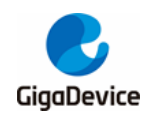

图 **3-25. Optimization** 配置

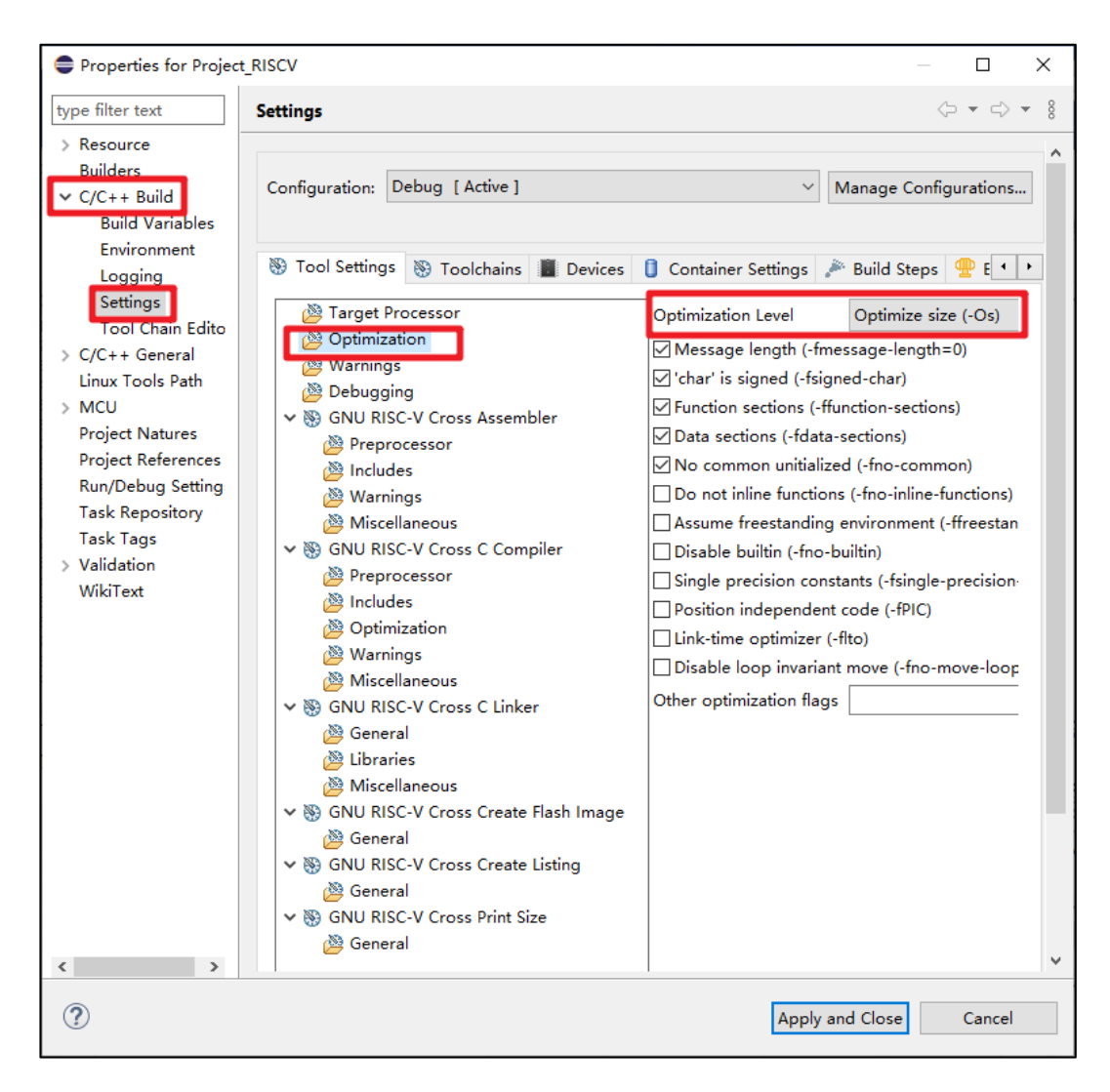

#### <span id="page-28-0"></span>**3.3.3. GNU RISC-V Cross Assembler** 配置

在"C/C++ Build->Settings->Tool Settings->GNU RISC-V Cross Assembler"选项中配置Cross 汇编编译选项。

在"includes->Include paths"选项中添加工程所需的Assembler头文件路径。在本例中添加:

"\${ProjDirPath}/../../Firmware/RISCV/drivers"

<span id="page-29-1"></span>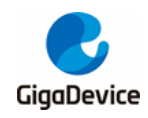

#### 图 **3-26. GNU RISC-V Cross C Assembler -> Includes** 配置

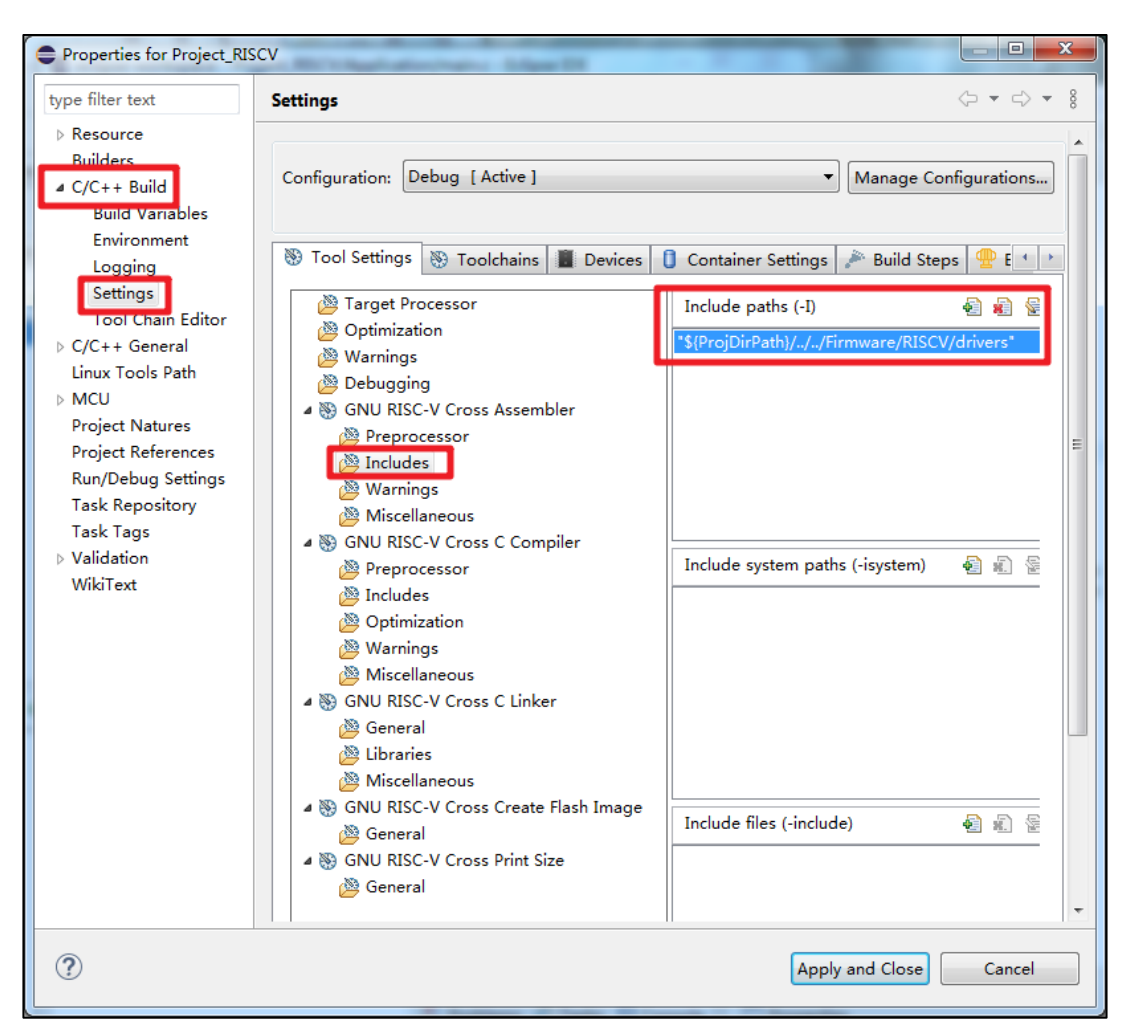

#### <span id="page-29-0"></span>**3.3.4. GNU RISC-V Cross C Compiler** 配置

在"C/C++ Build->Settings->Tool Settings->GNU RISC-V Cross C Compiler"选项中配置Cross C编译选项。

本例中, 在"Preprocessor->Defined symbols"选项中添加USE STDPERIPH\_DRIVER和 GD32VF103V\_EVAL预编译宏。

<span id="page-30-0"></span>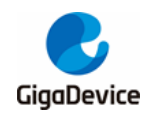

#### 图 **3-27. GNU RISC-V Cross C Compiler -> Preprocessor** 配置

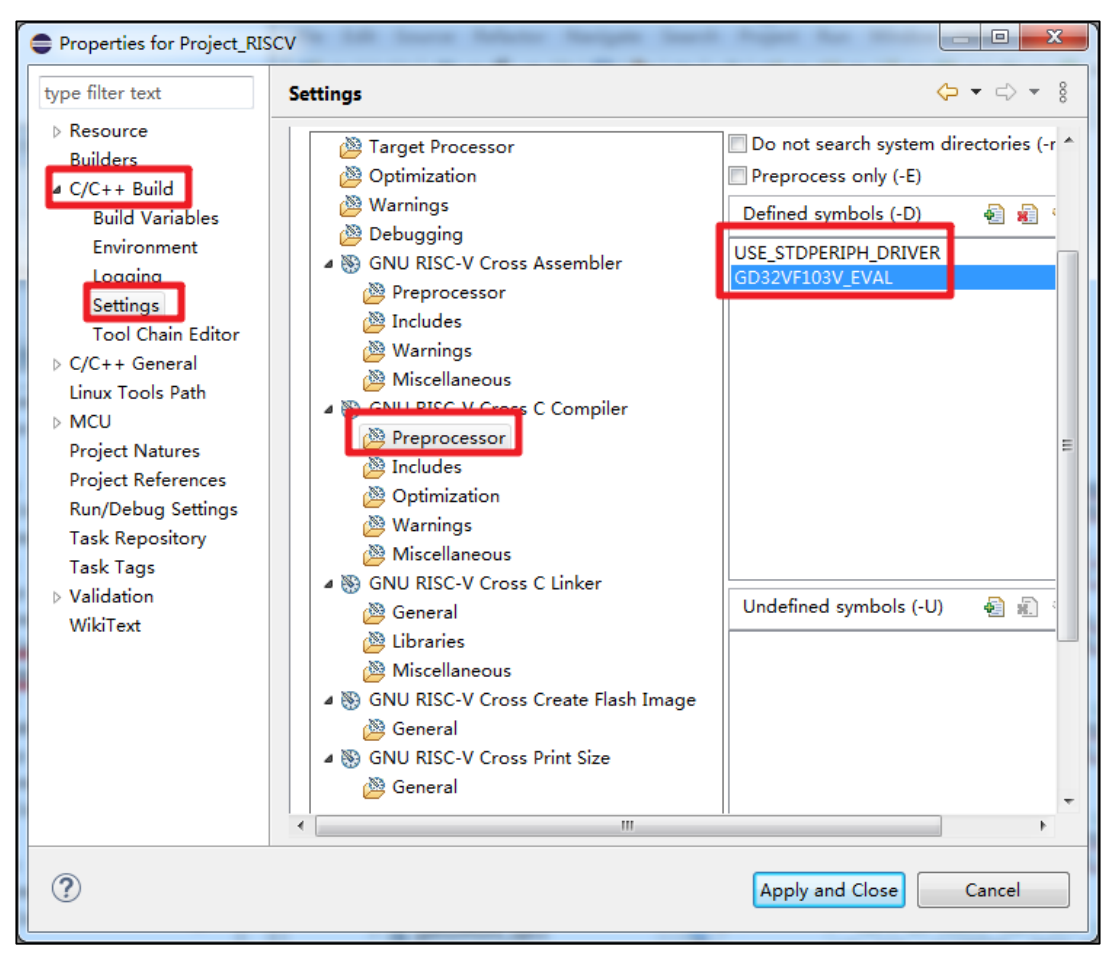

在"includes->Include paths"选项中添加工程所需的头文件路径。在本例中添加:

"\${ProjDirPath}/../../Firmware/RISCV/env\_Eclipse"

"\${ProjDirPath}/../../Firmware/RISCV/drivers"

"\${ProjDirPath}/../../Firmware/GD32VF103\_standard\_peripheral/Include"

"\${ProjDirPath}/../../Template"

"\${ProjDirPath}/../../Utilities"

"\${ProjDirPath}/../../Firmware/RISCV/stubs"

"\${ProjDirPath}/../../Firmware/GD32VF103\_standard\_peripheral"

注意:本例中添加的头文件路径为相对路径。这里也可以直接添加绝对路径。

<span id="page-31-1"></span>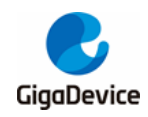

#### 图 **3-28. GNU RISC-V Cross C Compiler -> Includes** 配置

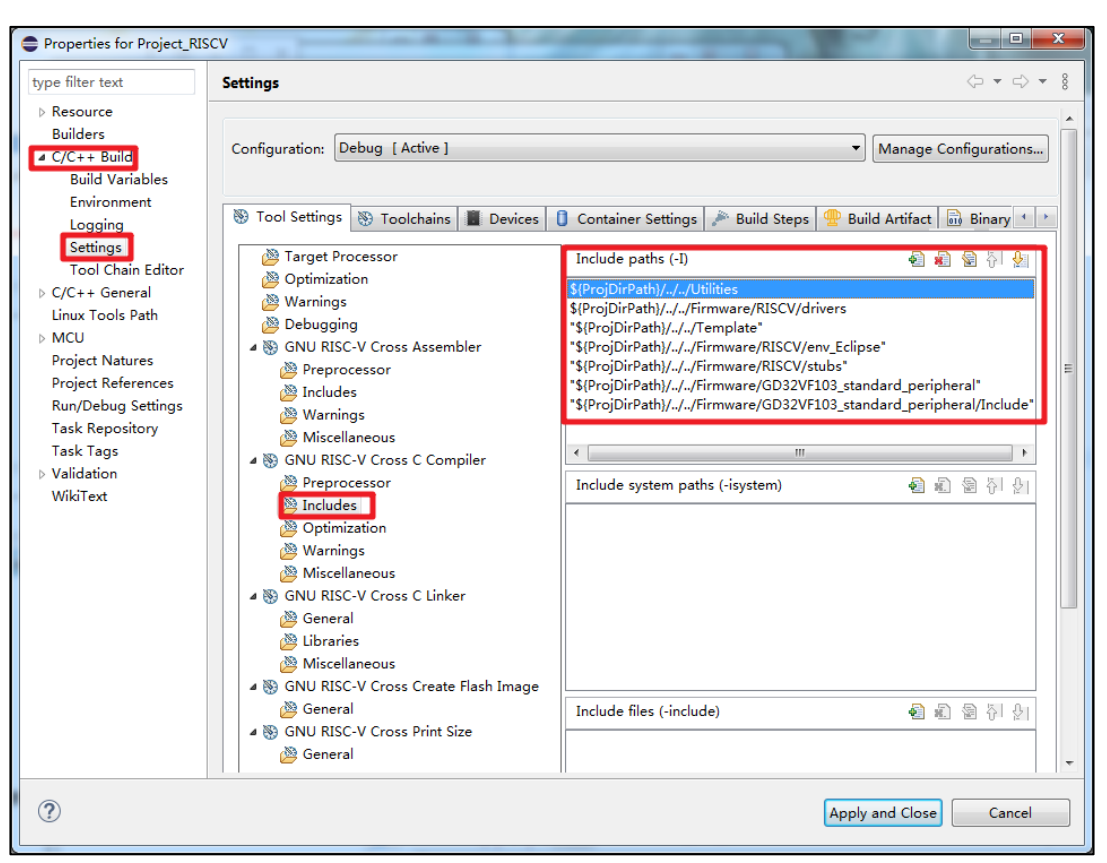

#### <span id="page-31-0"></span>**3.3.5. GNU RISC-V Cross C Linker** 配置

在"C/C++ Build->Settings->Tool Settings->GNU RISC-V Cross C Linker"配置Cross C链接选 项。

在"General ->Script files"选项中添加:

"\${ProjDirPath}/../../Firmware/RISCV/env\_Eclipse/GD32VF103xB.lds"

ld脚本负责告诉链接器,编译完成的可执行文件如何配置内存。使用的ld脚本应该符合目标芯 片的FLASH及SRAM大小及客户所需的内存配置。

注意:本例中添加的ld文件路径为相对路径。这里也可以直接添加绝对路径。

<span id="page-32-0"></span>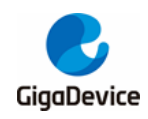

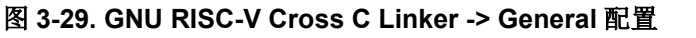

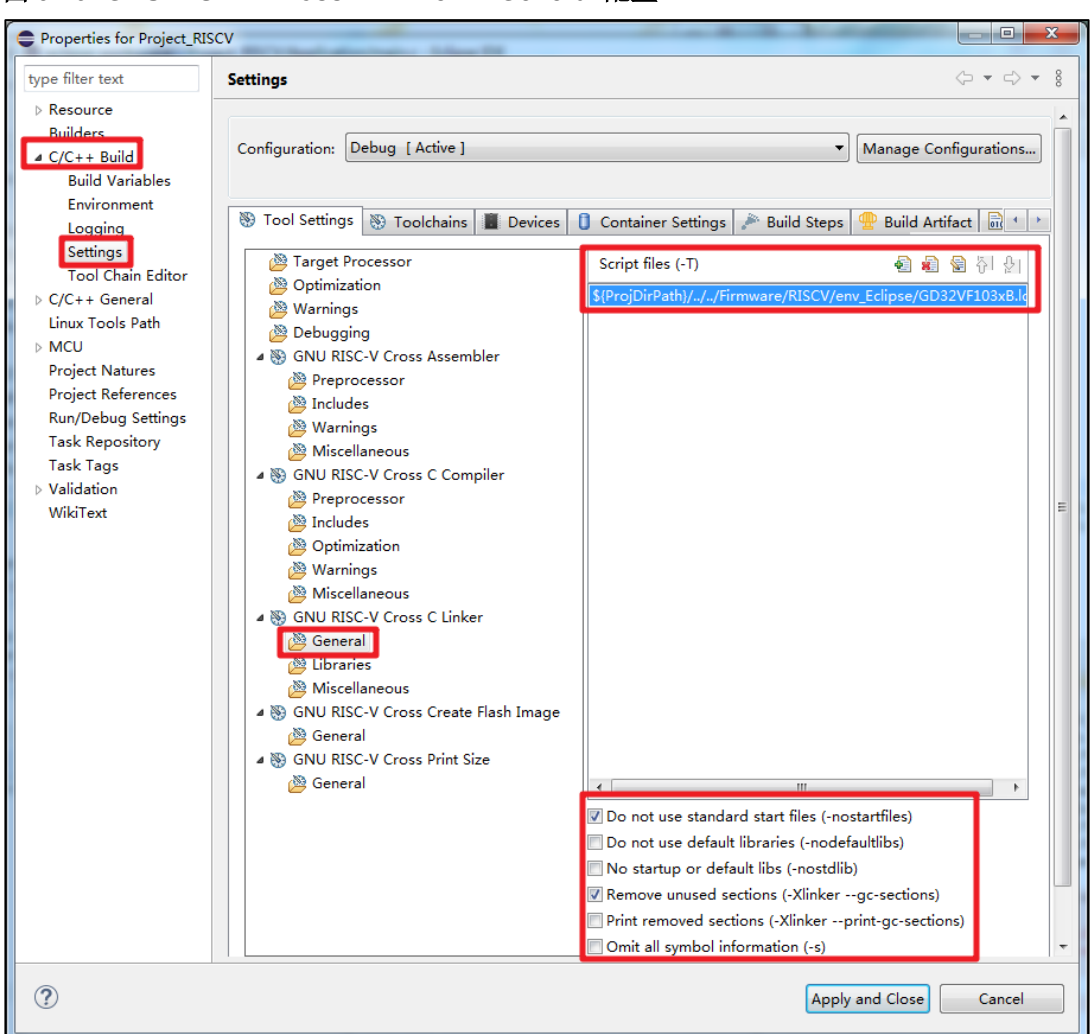

在Miscellaneous选项中,勾选Use newlib-nano及Do not use syscalls。(可优化代码大小)

<span id="page-33-1"></span>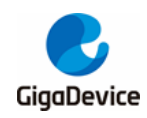

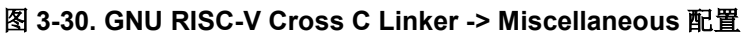

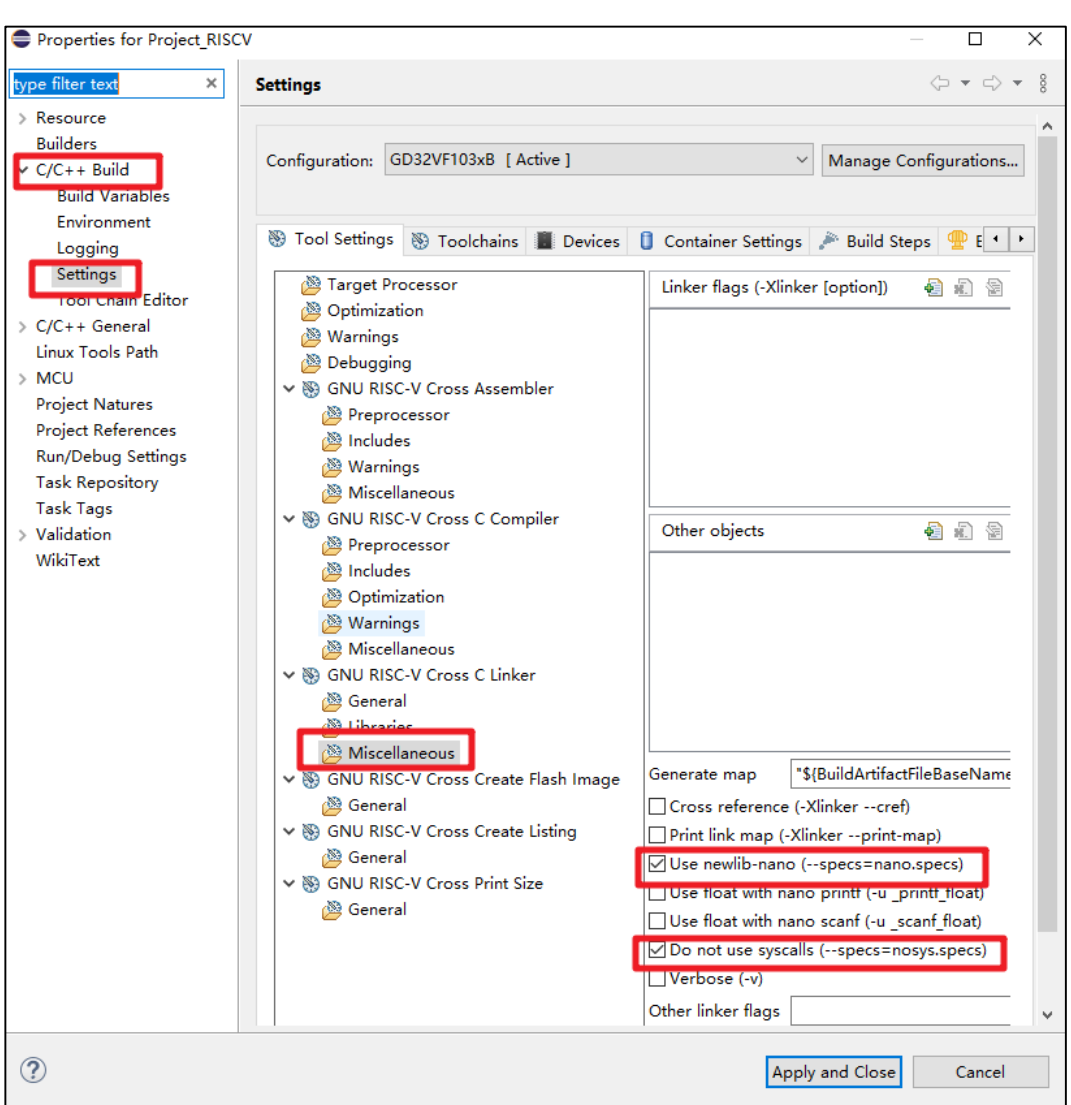

#### <span id="page-33-0"></span>**3.3.6. Build Steps** 配置**-**生成 **bin** 文件

在"C/C++ Build->Settings-> Build Steps"可添加命令,生成bin/hex文件。

本 例 中 添 加 : riscv-none-embed-objcopy -O binary "Project RISCV.elf" "Project\_RISCV.bin"; riscv-none-embed-objdump -D "Project\_RISCV.elf" > "Project\_RISCV.dump"

<span id="page-34-1"></span>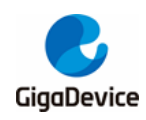

图 **3-31. Build Steps** 配置

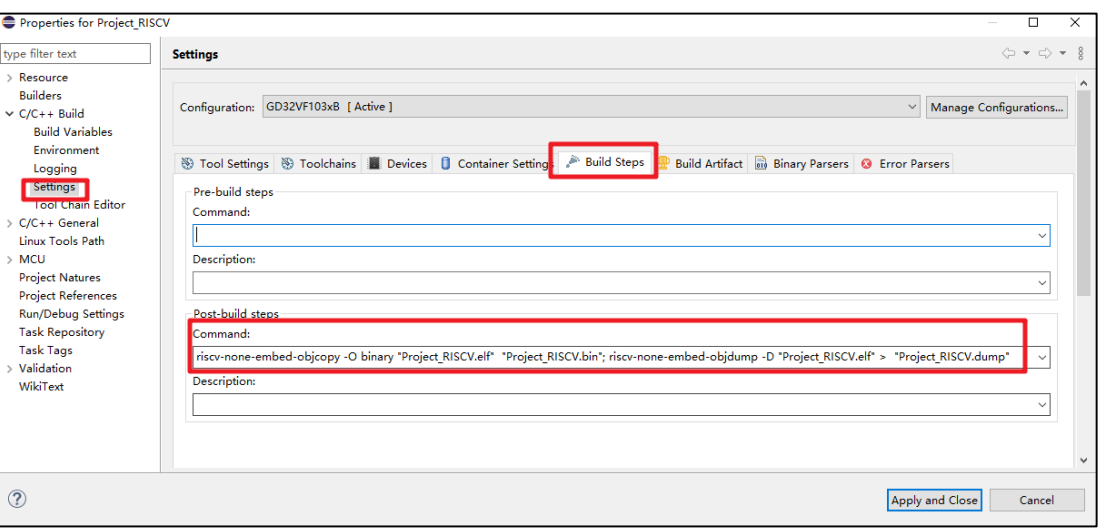

## <span id="page-34-0"></span>**3.4.** 编译工程

选择Project->Build Project可编译当前工程。

注意: Build Project是编译当前工程, Build All是编译当前workspace所有工程。

<span id="page-34-2"></span>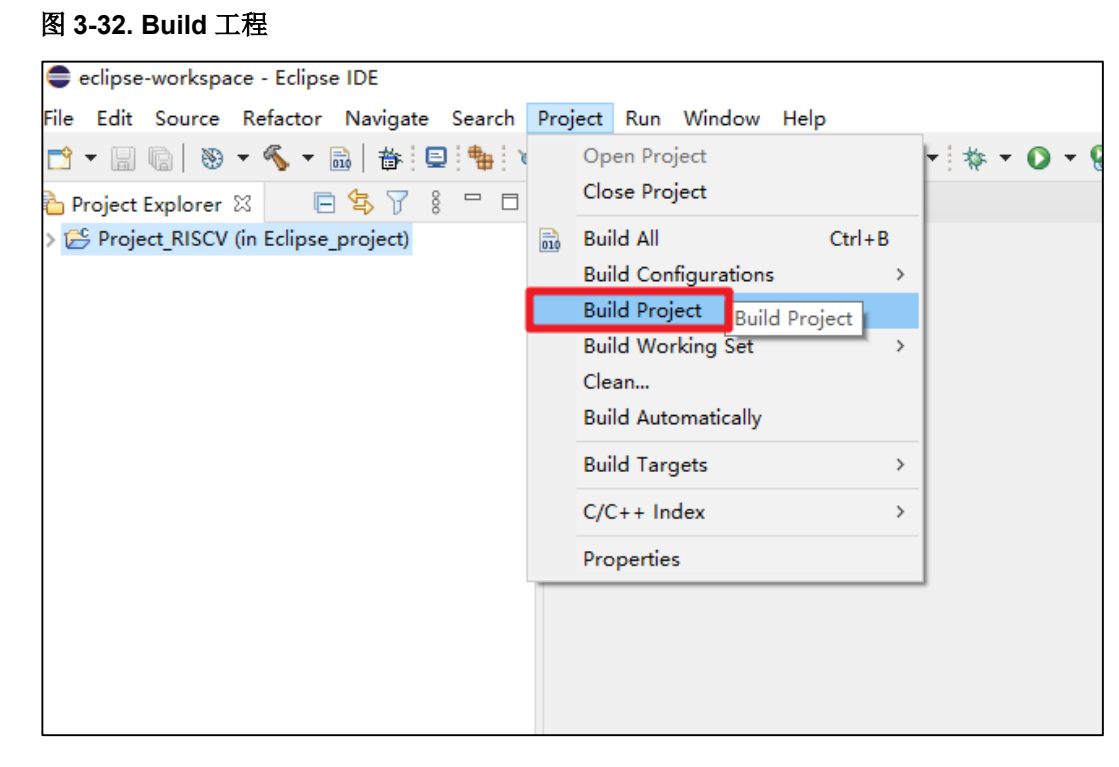

注意:每次编译之前需先保存当前工程再编译,否则编译的是上一次的工程。修改后,为了确保 正确,请先clean工程后再build。

编译完成后,可见已生成对应的elf、hex及bin文件。

<span id="page-35-2"></span>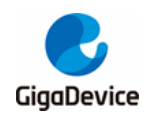

#### 图 **3-33. Build RISC-V** 工程完成

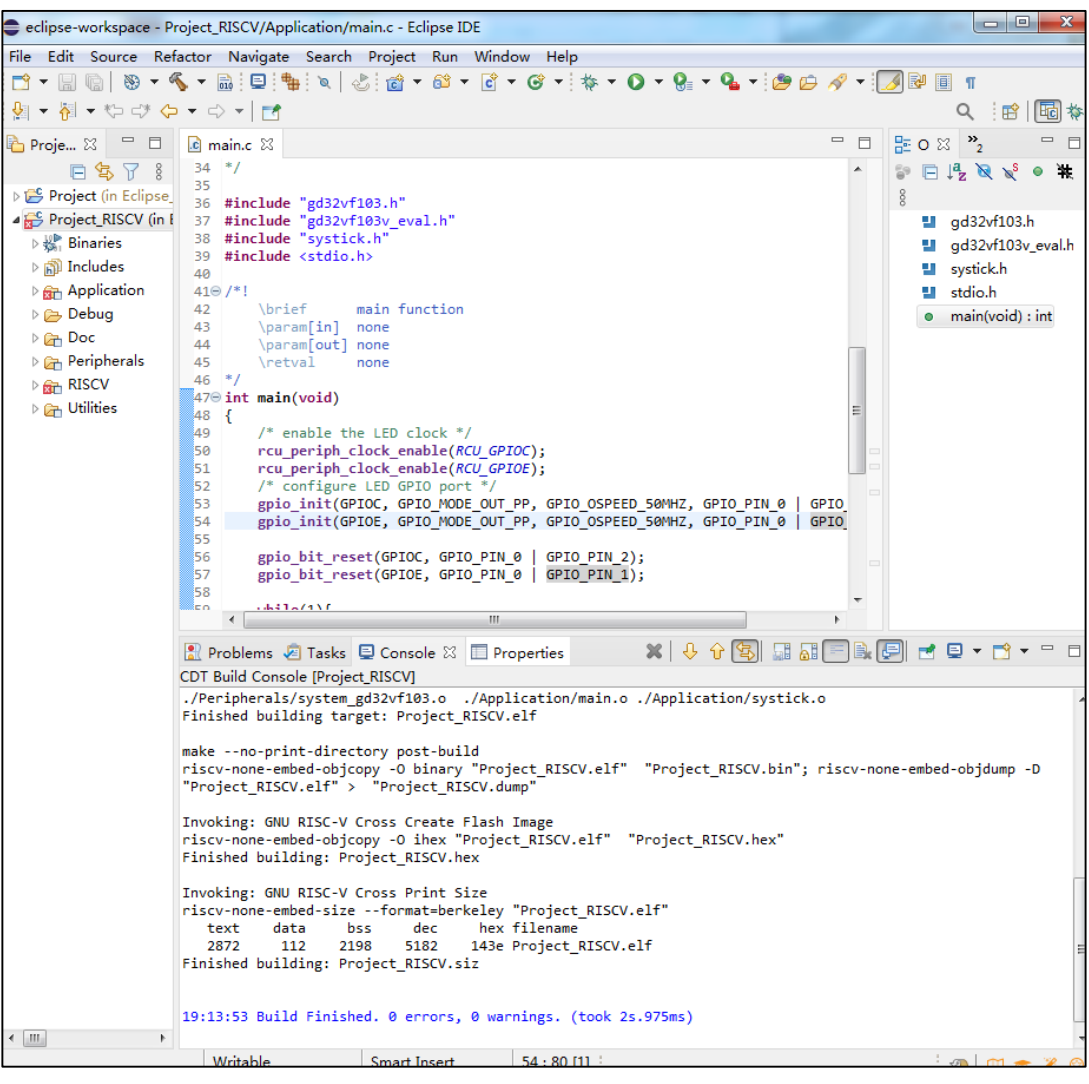

## <span id="page-35-0"></span>**3.5.** 使用 **J-Link** 下载及调试工程

## <span id="page-35-1"></span>**3.5.1. Debug** 配置界面

在菜单栏中,点击Run->Debug Configurations,进入Debug配置界面。

<span id="page-36-1"></span>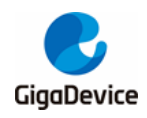

## AN067 GD32 RISC-V MCU Windows 系统下 Eclipse 开发教程

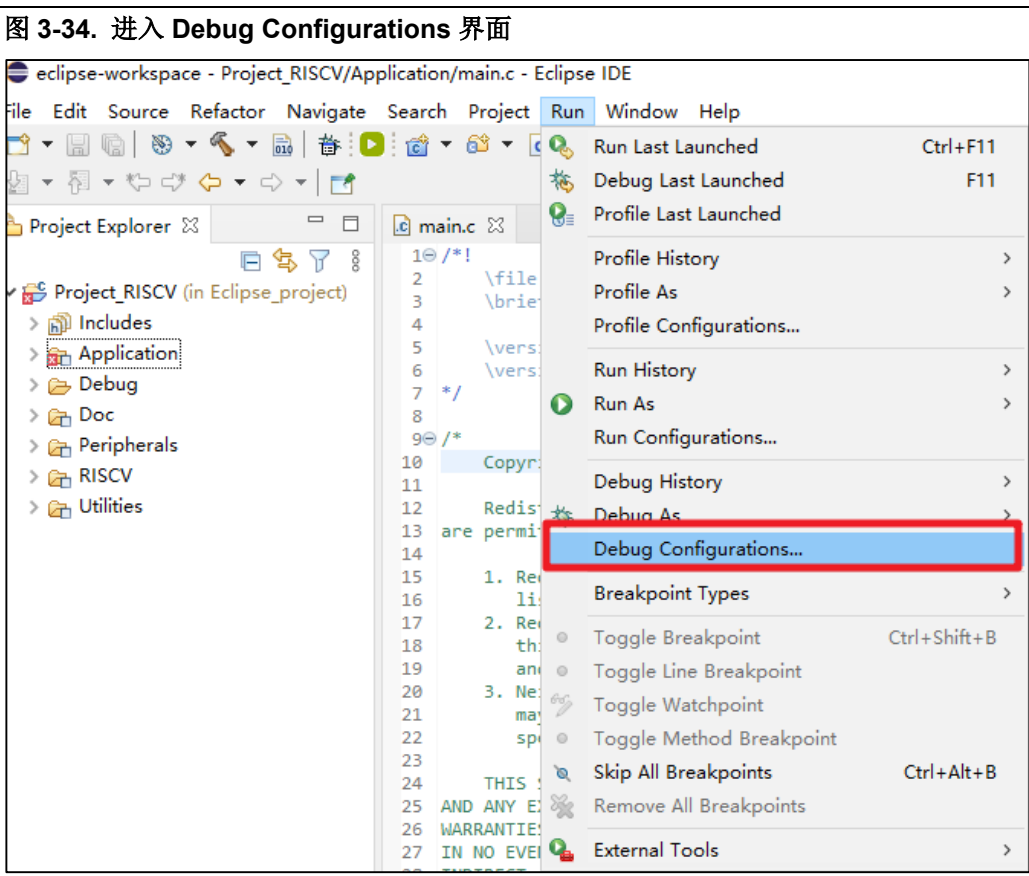

使用J-Link GDBServerCL作为GDB Server,使用GCC工具链中的GDB工具作为GDB Client。 双击GDB SEGGER J-Link Debugging, 新建一套J-Link的配置选项。

#### <span id="page-36-0"></span>**3.5.2. Main** 选项卡

<span id="page-37-1"></span>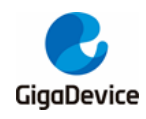

图 **3-35. GDB SEGGER J-Link Debugging-Main** 选项卡

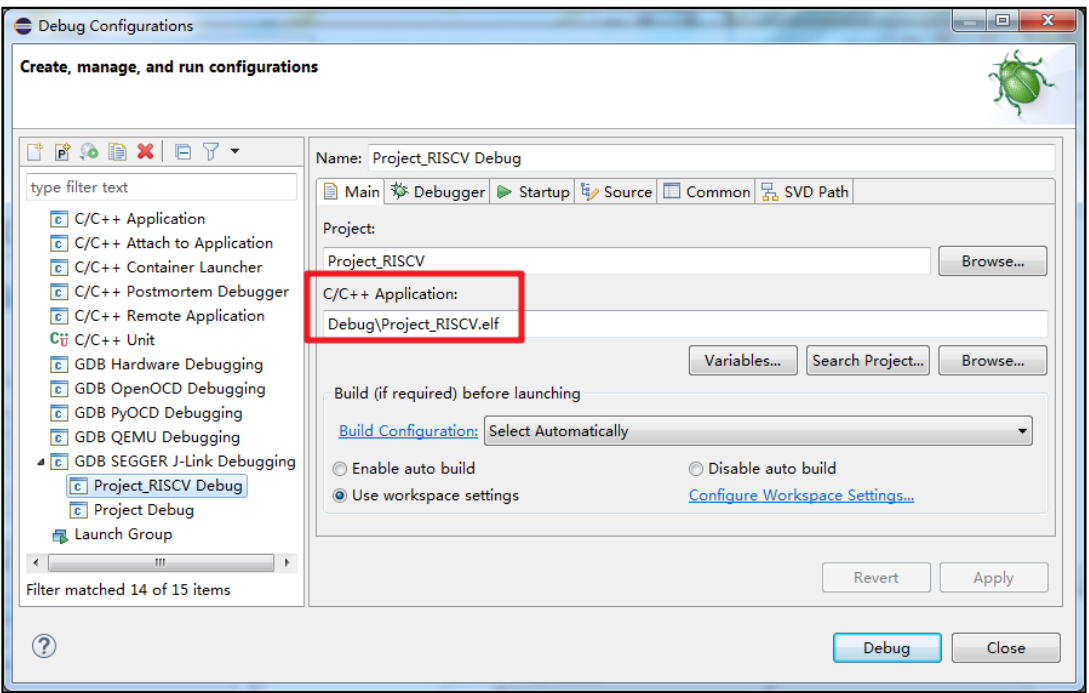

在Main选项卡中,选择当前工程,一般会自动添加当前工程下的elf文件。如果没有,可以点击 Browse,手动添加elf文件。

注意: 如果之前编译了多个型号, 需要选择对应的可执行文件.elf。为了方便, 也可以对每个型 号都新建一套Debug的配置。

#### <span id="page-37-0"></span>**3.5.3. Debugger** 选项卡

在Debugger选项卡中,填写目标芯片型号Device name,本例中为GD32VF103VBT6。

若在搭建Eclipse环境时已正确配置J-Link路径,这里将自动识别。如果之前没有正确配置,也 可在Executable path栏,选中J-Link GDBServerCL的绝对路径。

Commands栏填写:

set mem inaccessible-by-default off

set arch riscv:rv32

注意:填写的芯片型号,在所配置的J-Link驱动中必须支持。如果不支持,请升级J-Link驱动版 本。

<span id="page-38-1"></span>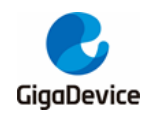

#### 图 **3-36. GDB SEGGER J-Link Debugging-Debugger** 选项卡

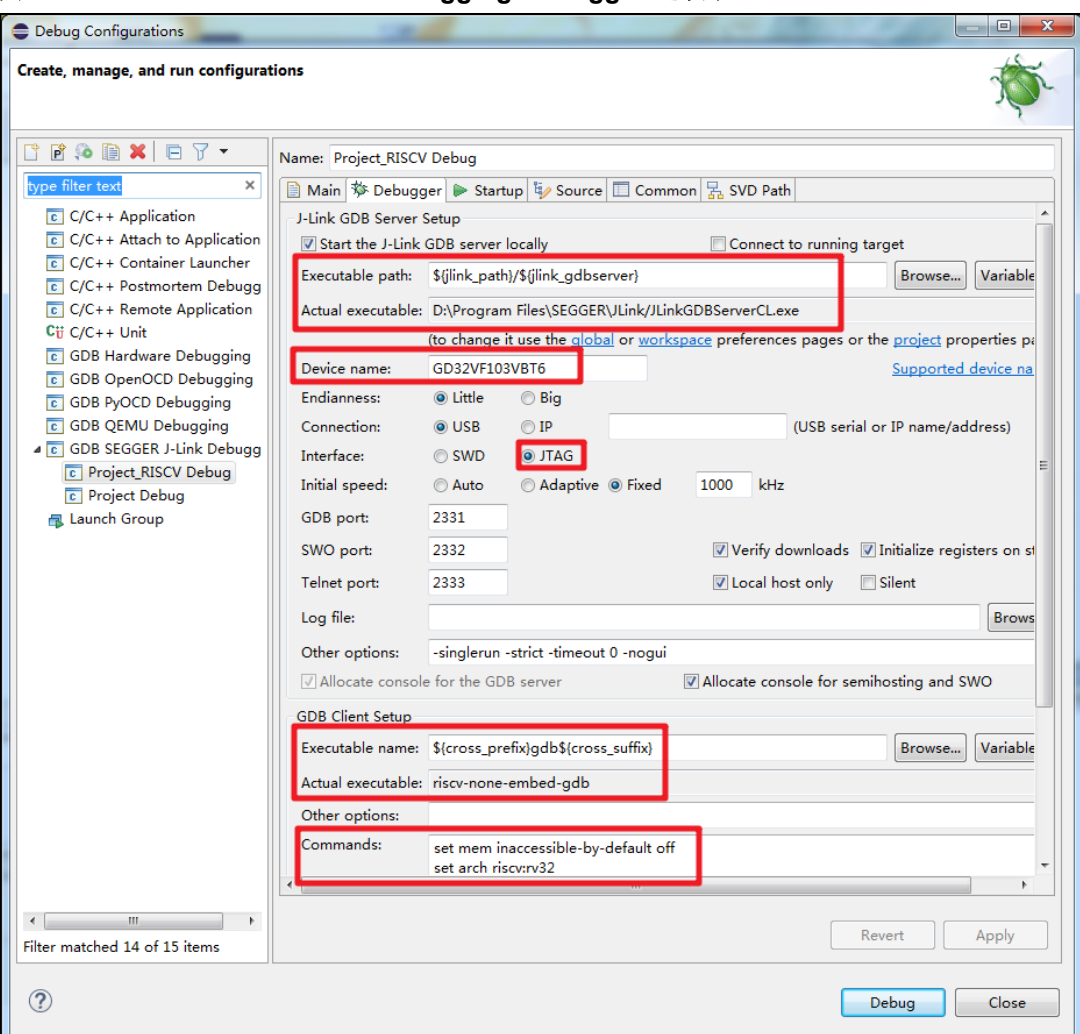

## <span id="page-38-0"></span>**3.5.4. Startup** 选项卡

在Startup选项卡中配置:

<span id="page-39-3"></span>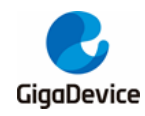

#### 图 **3-37. GDB SEGGER J-Link Debugging-Startup** 选项卡

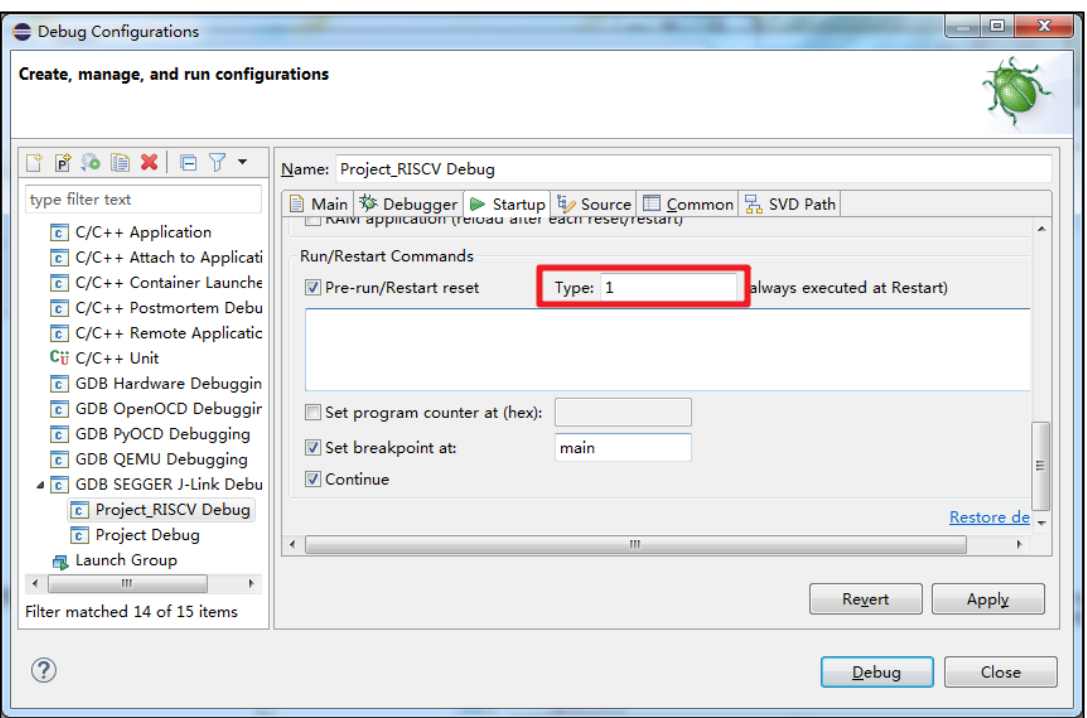

#### <span id="page-39-4"></span><span id="page-39-0"></span>**3.5.5. SVD Path** 选项卡

在SVD Path选项卡,选择目标芯片所需的SVD文件。

#### 图 **3-38. GDB SEGGER J-Link Debugging-SVD Path** 选项卡

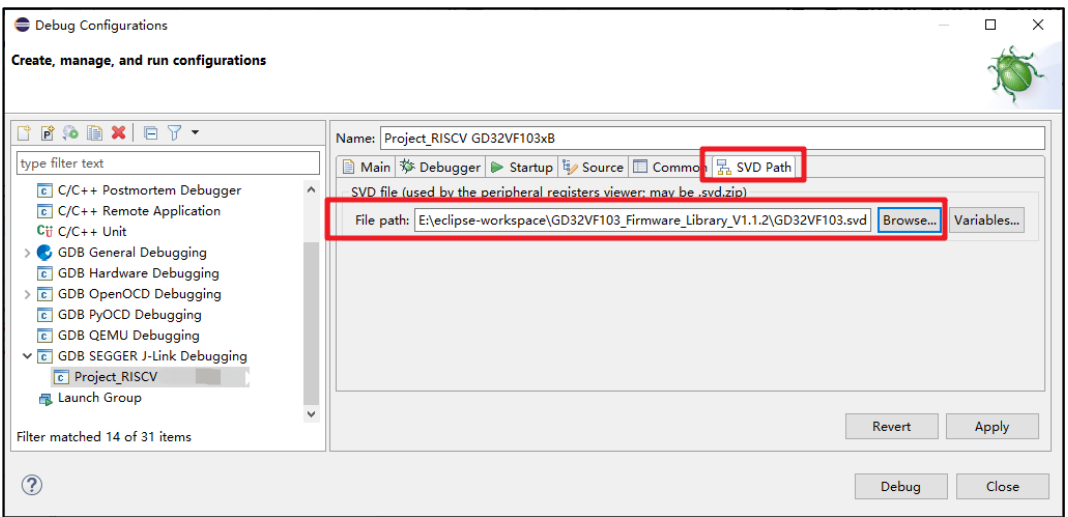

## <span id="page-39-1"></span>**3.6.** 使用 **GD-Link** 下载及调试工程

#### <span id="page-39-2"></span>**3.6.1. Debug** 配置界面

<span id="page-40-1"></span>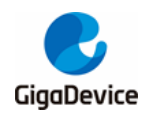

在菜单栏中,点击Run->Debug Configurations,进入Debug配置界面。

#### 图 **3-39.** 进入 **Debug Configurations** 界面

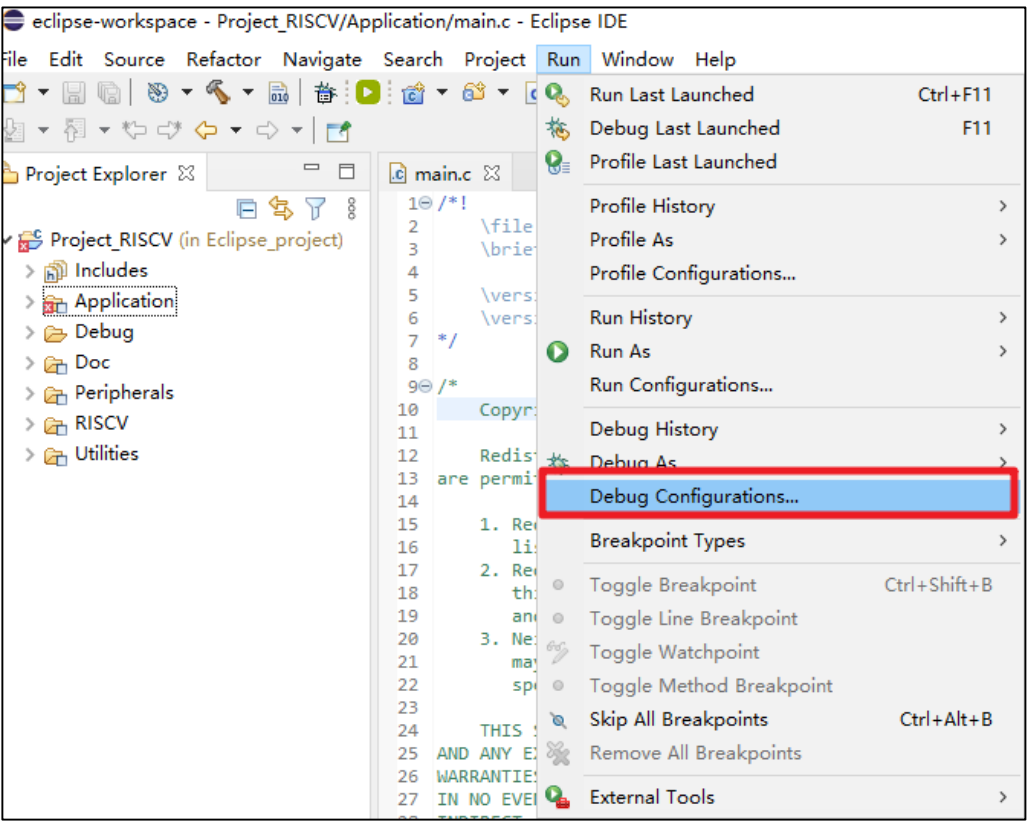

使用OpenOCD作为GDB Server,使用GCC工具链中的GDB工具作为GDB Client。双击GDB OpenOCD Debugging,新建一套OpenOCD的配置选项。

#### <span id="page-40-0"></span>**3.6.2. Main** 选项卡

<span id="page-41-1"></span>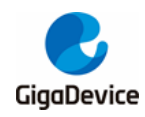

图 **3-40. GDB OpenOCD Debugging-Main** 选项卡

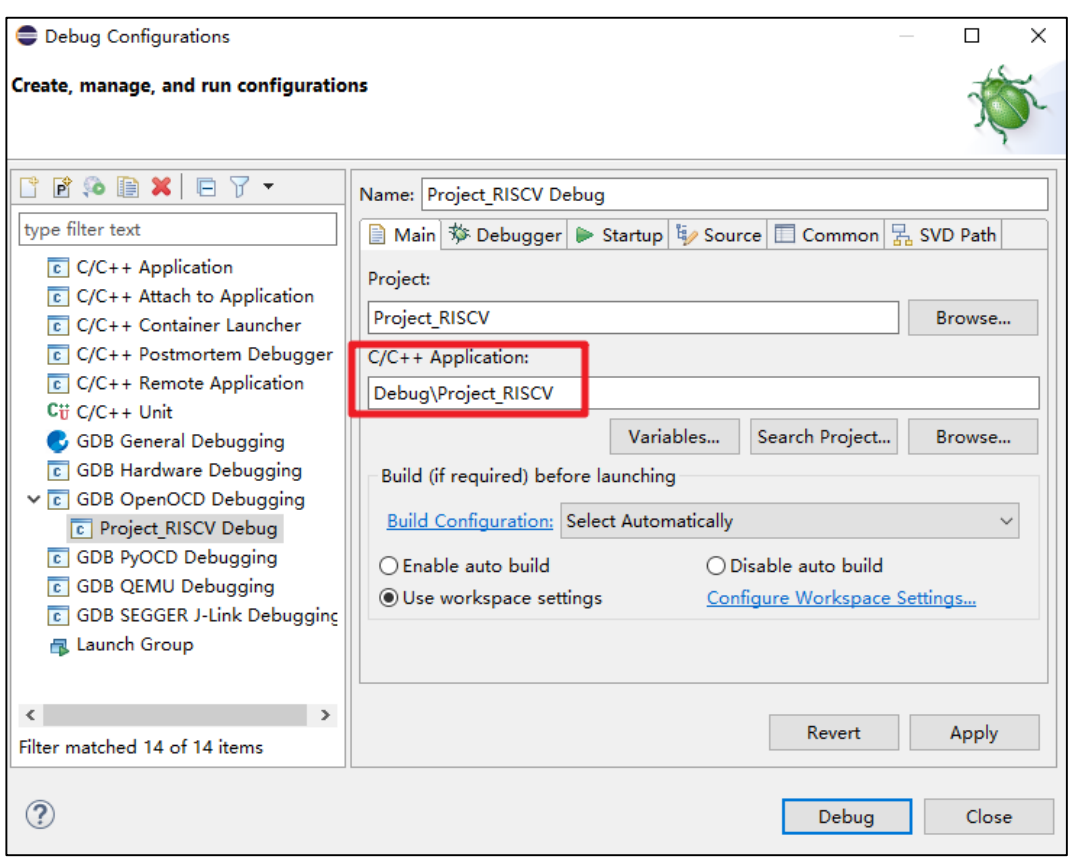

在Main选项卡中,选择当前工程,一般会自动添加当前工程下的elf文件。如果没有,可以点击 Browse,手动添加elf文件。

注意: 如果之前编译了多个型号, 需要选择对应的可执行文件.elf。为了方便, 也可以对每个型 号都新建一套Debug的配置。

#### <span id="page-41-0"></span>**3.6.3. Debugger** 选项卡

若在搭建Eclipse环境时已正确配置OpenOCD路径,这里将自动识别。如果之前没有正确配置, 也可在Executable path栏,选中OpenOCD的绝对路径。

在Config options栏中,填写使用的cfg文件。本例中为:

-f \${eclipse\_home}\eclipse\_toolchain\OpenOCD\scripts\target\openocd\_gdlink\_gd32vf103.c fg

OpenOCD的cfg文件提供了调试器、调试协议、目标芯片识别及目标芯片烧写算法选择等信息。

在Commands栏中,填写:

set arch riscv:rv32

<span id="page-42-1"></span>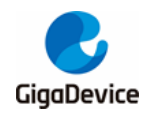

图 **3-41. GDB OpenOCD Debugging-Debugger** 选项卡

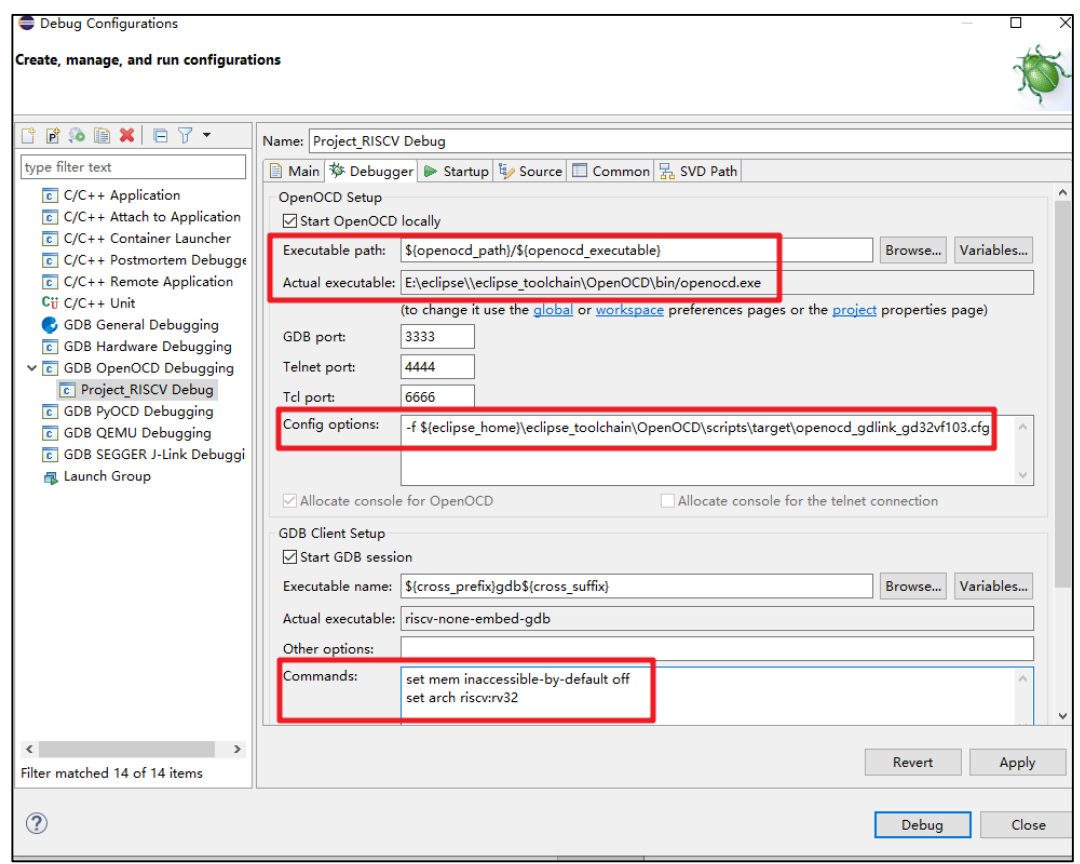

#### <span id="page-42-2"></span><span id="page-42-0"></span>**3.6.4. SVD Path** 选项卡

在SVD Path选项卡,选择目标芯片所需的SVD文件。

#### 图 **3-42. GDB OpenOCD Debugging-SVD Path** 选项卡

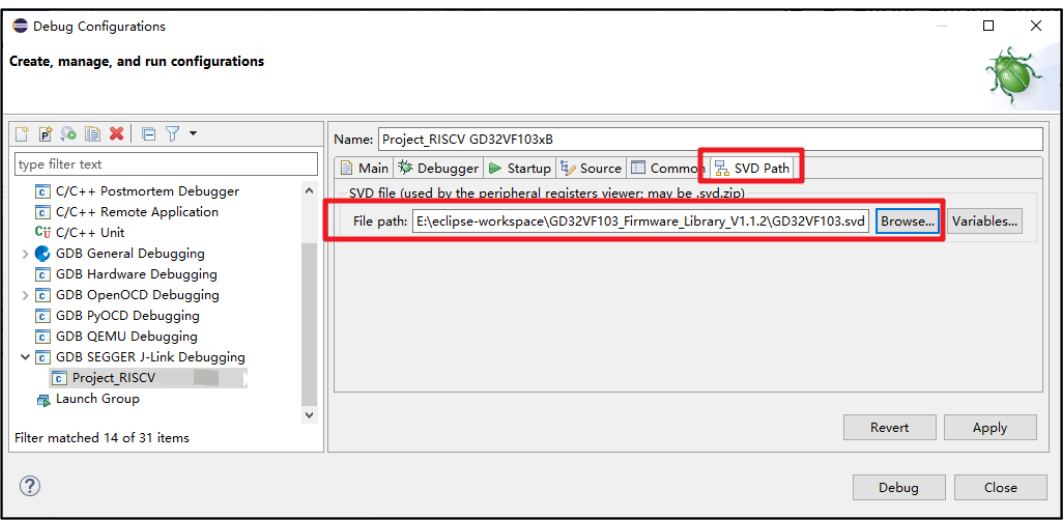

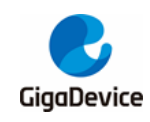

## <span id="page-43-1"></span><span id="page-43-0"></span>**3.7. Debug** 界面

Debug Configurations配置完成后,点击Debug,进入Debug视图。

#### 图 **3-43.** 进入 **Debug** 视图**-1**

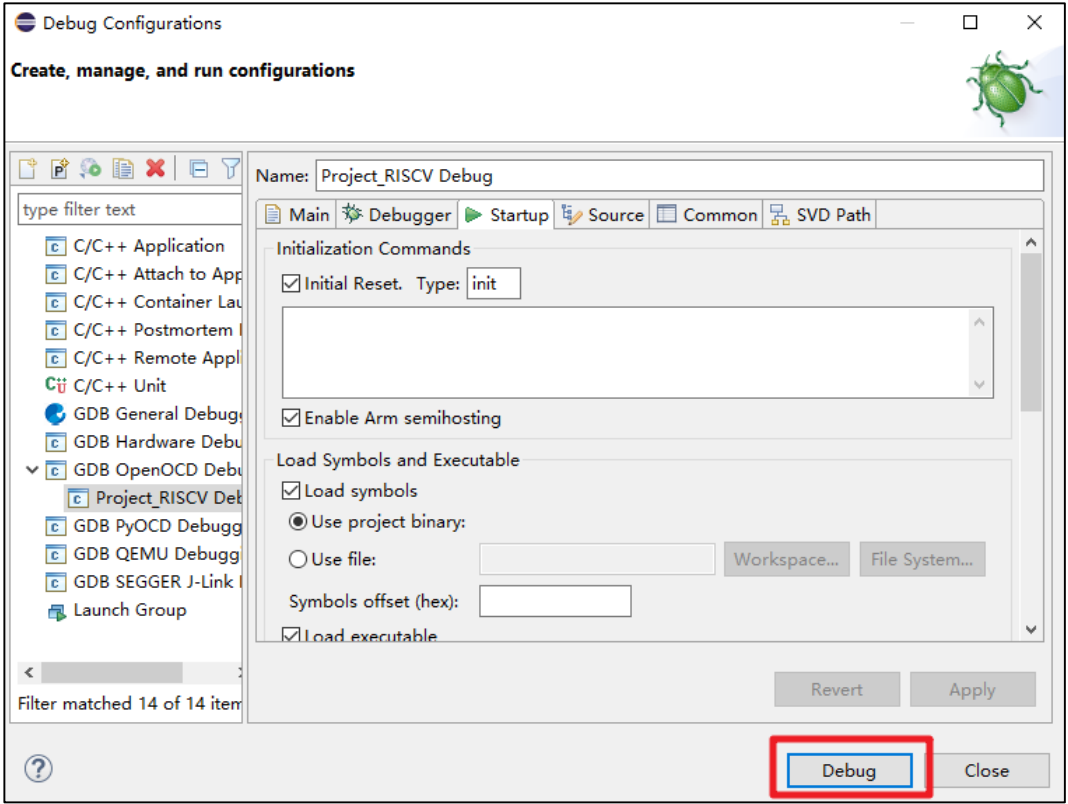

切换至Debug视图。

#### <span id="page-43-2"></span>图 **3-44.** 进入 **Debug** 视图**-2**

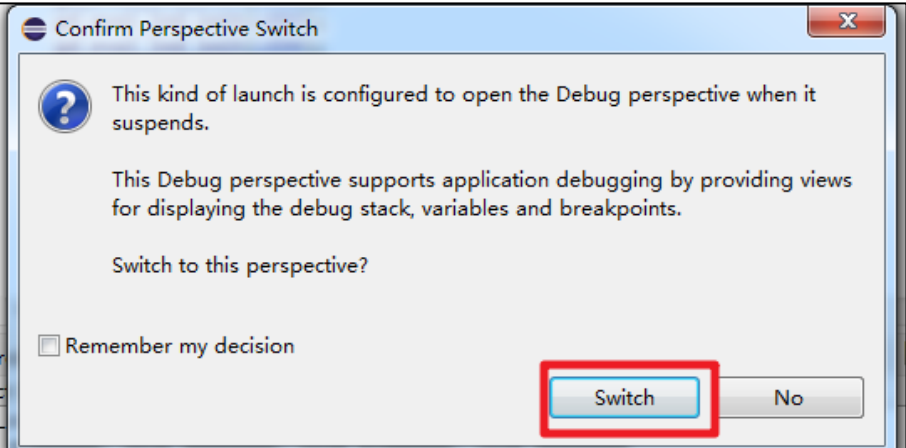

<span id="page-44-1"></span>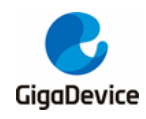

#### 图 **3-45. Debug** 视图

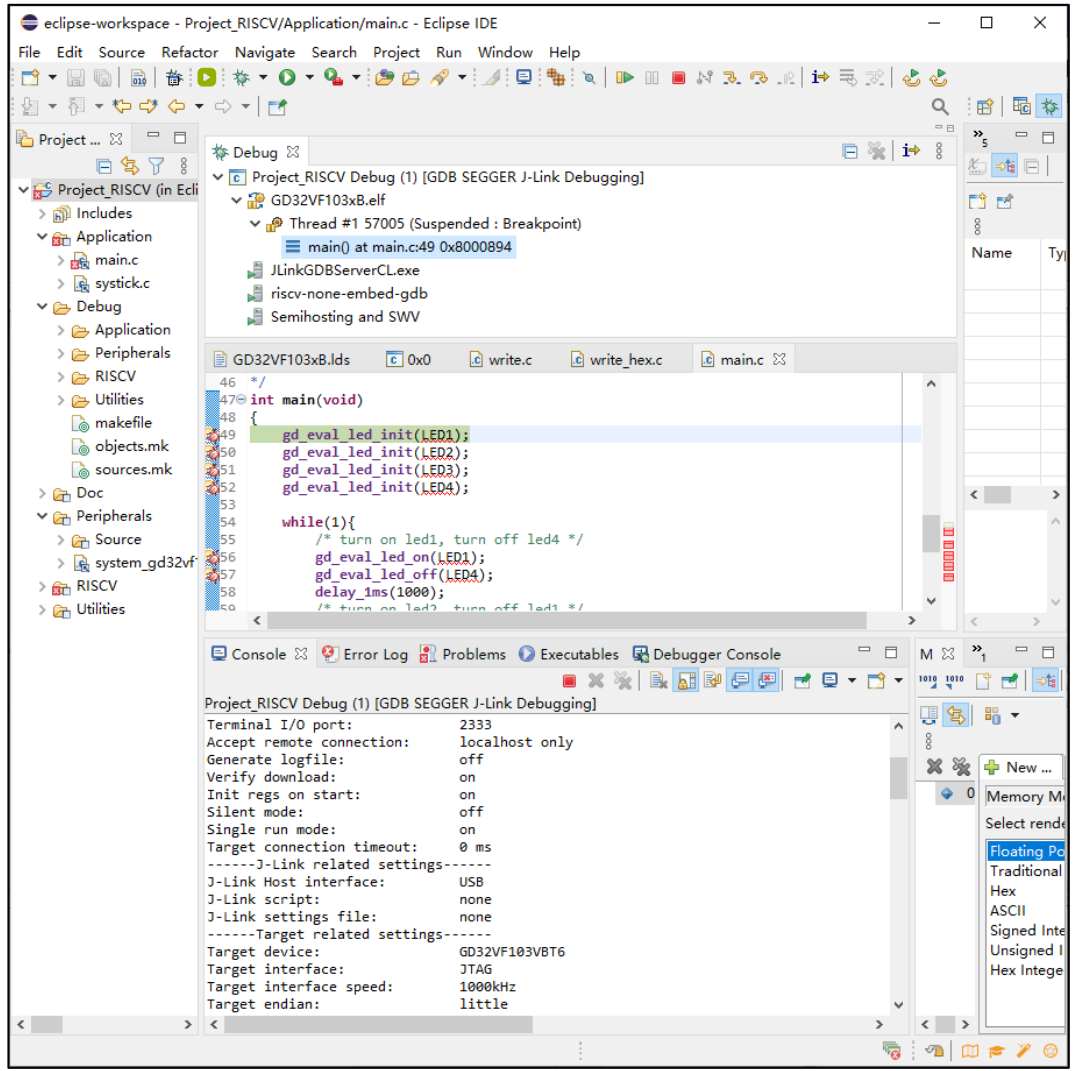

## <span id="page-44-0"></span>**3.7.1.** 工具栏介绍

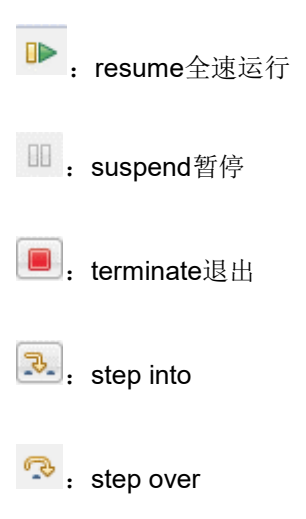

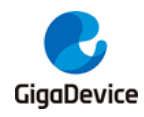

 $\mathbb{R}^{\mathbb{R}}$ : step out

 $\left[\begin{smallmatrix}\infty\end{smallmatrix}\right]$ : reset

#### <span id="page-45-1"></span><span id="page-45-0"></span>**3.7.2. Registers** 窗口

在菜单栏,选择Window->Show view->Registers选项,打开即可查看通用寄存器的值。

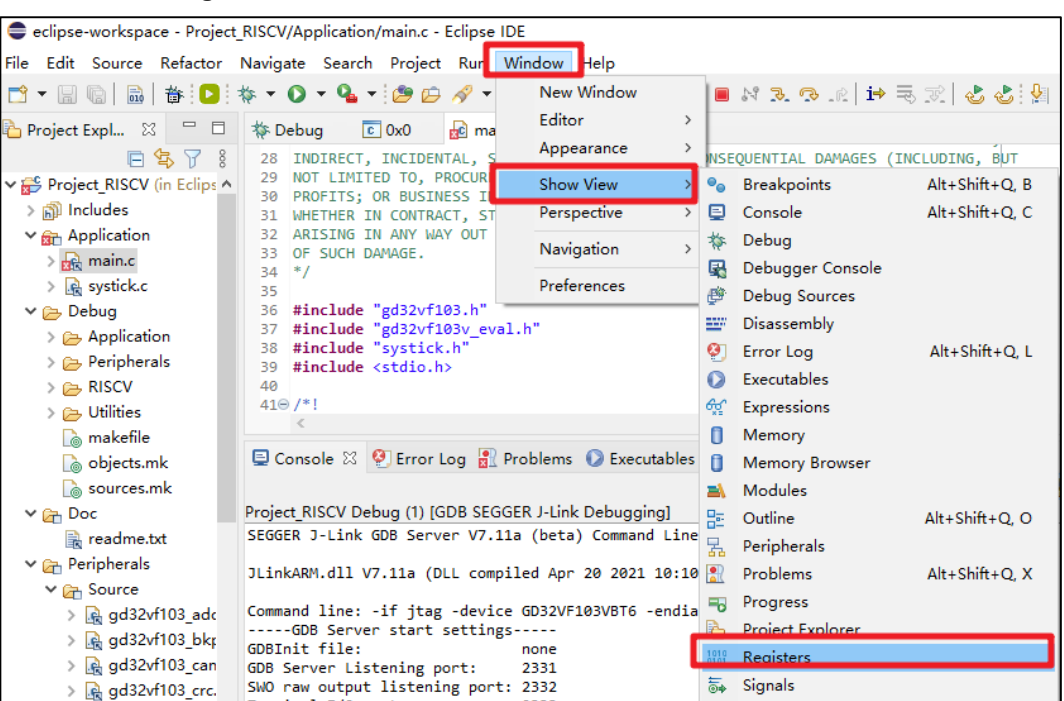

#### 图 **3-46.** 打开 **Registers** 窗口

<span id="page-46-1"></span>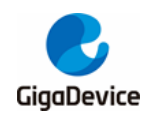

#### 图 **3-47. Registers** 窗口

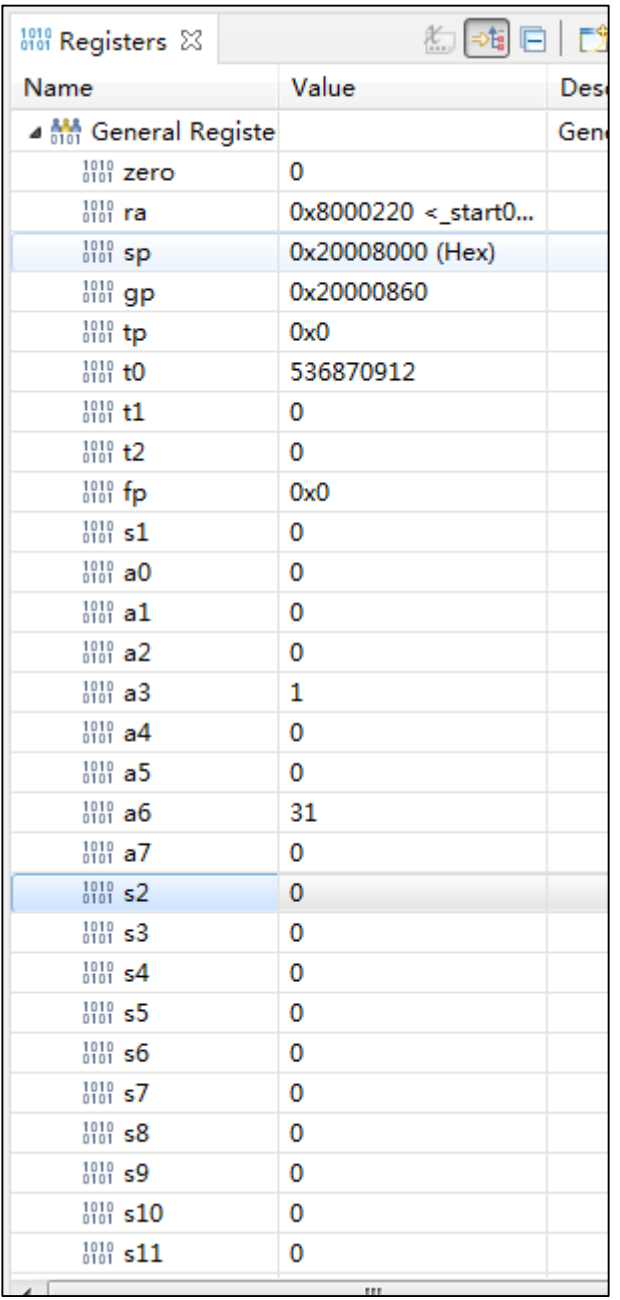

## <span id="page-46-0"></span>**3.7.3. Peripherals** 窗口

在菜单栏,选择Window->Show view->Peripherals选项,打开即可查看外设寄存器的值。

<span id="page-47-0"></span>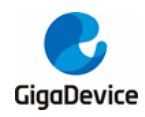

#### 图 **3-48.** 打开 **Peripherals** 窗口

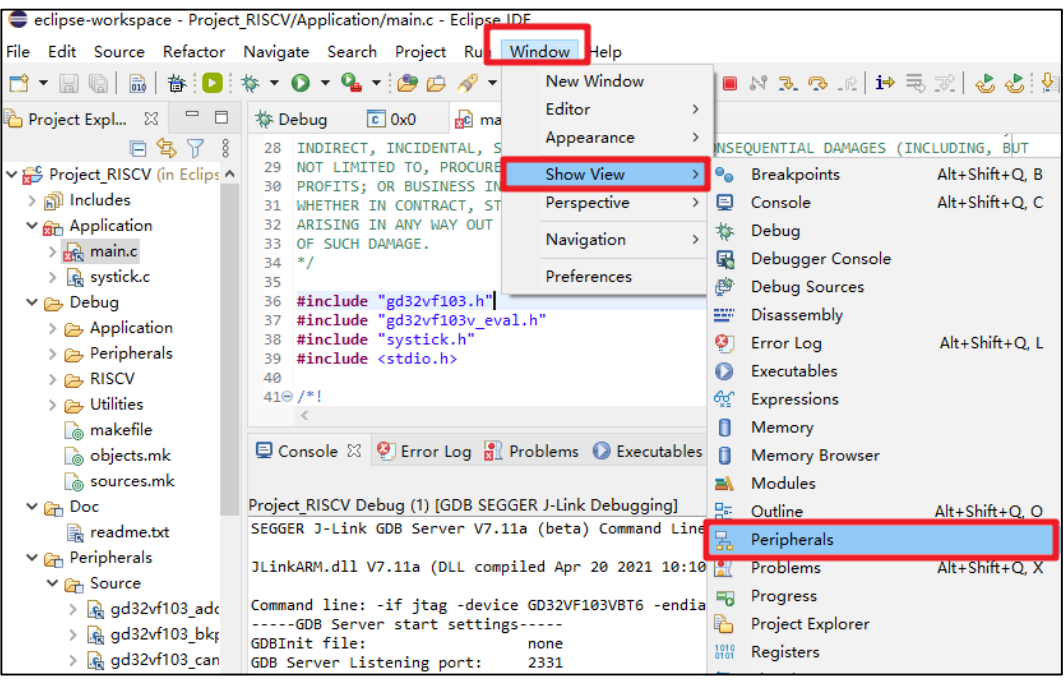

<span id="page-48-1"></span>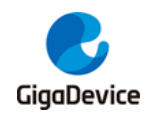

图 **3-49. Peripherals** 窗口

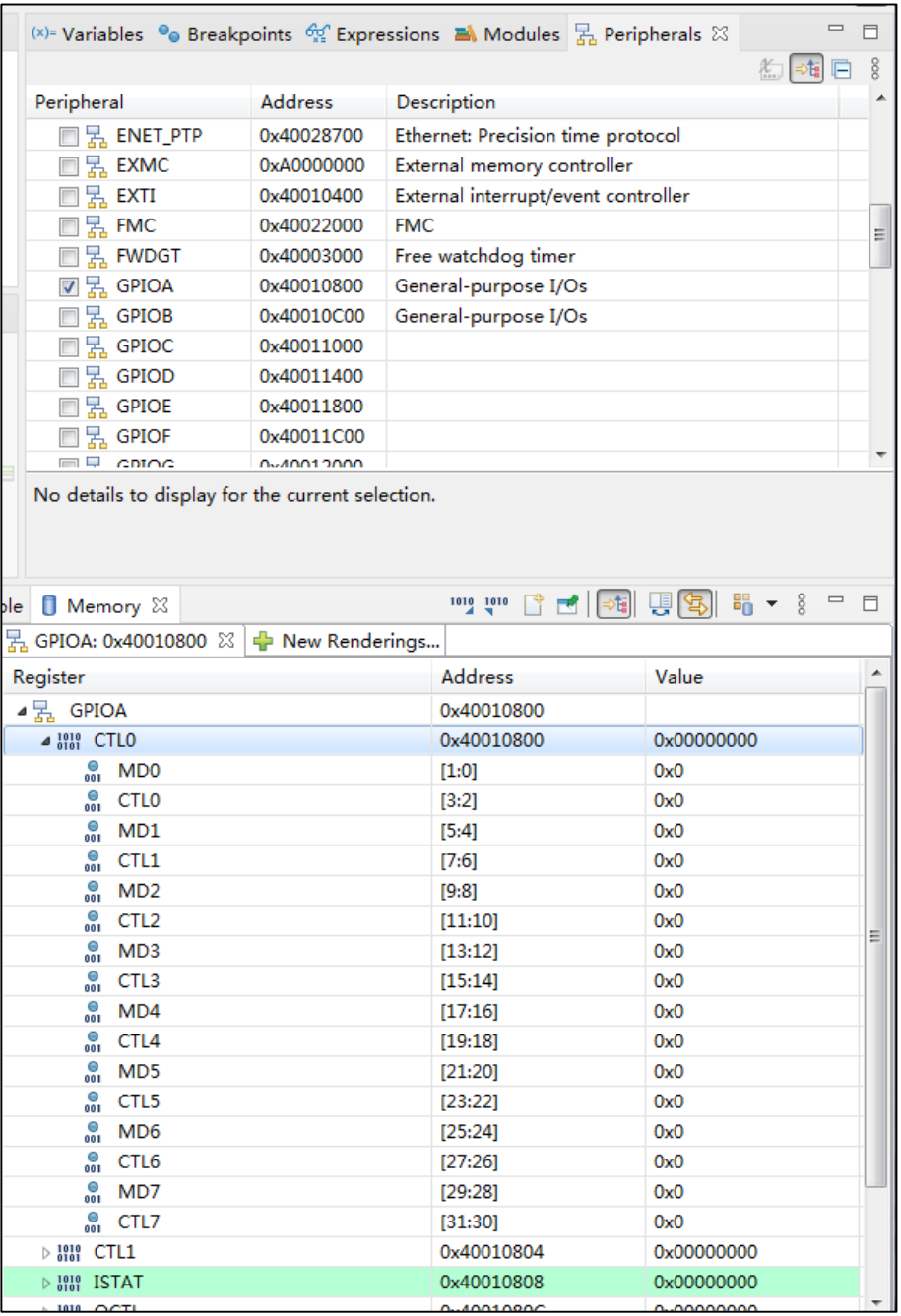

#### <span id="page-48-0"></span>**3.7.4. Memory** 窗口

在菜单栏,选择"Window->Show View->Memory",点击Memory窗口上方的"+"号,可以打开 对应的Memory地址。

<span id="page-49-1"></span>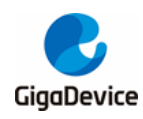

## AN067 GD32 RISC-V MCU Windows 系统下 Eclipse 开发教程

图 **3-50.** 打开 **Memory** 窗口

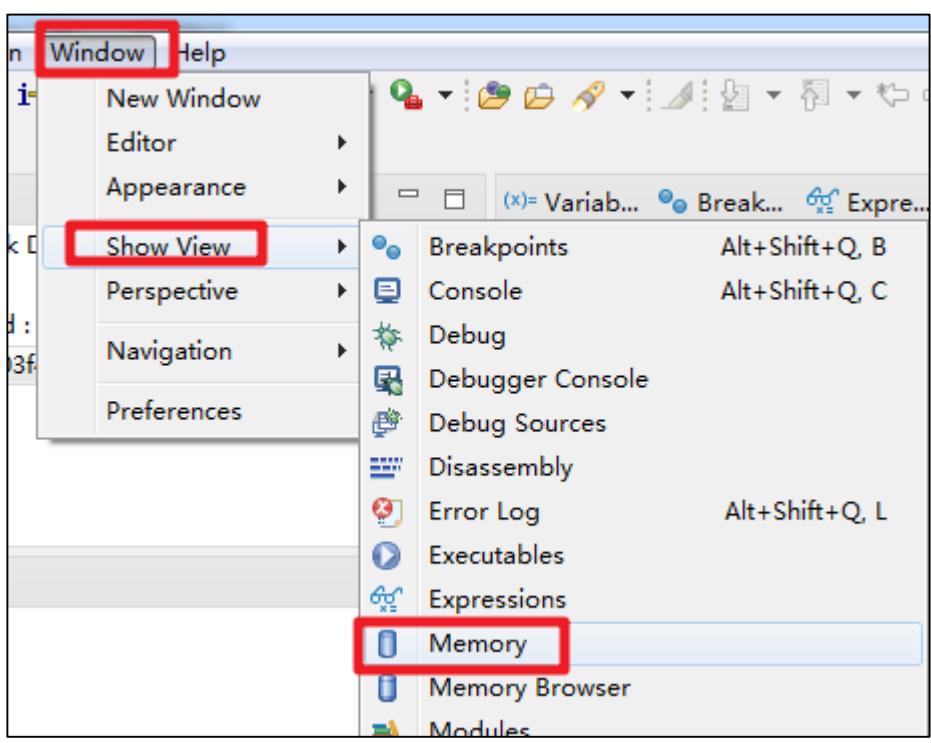

#### <span id="page-49-2"></span>图 **3-51. Memory** 窗口

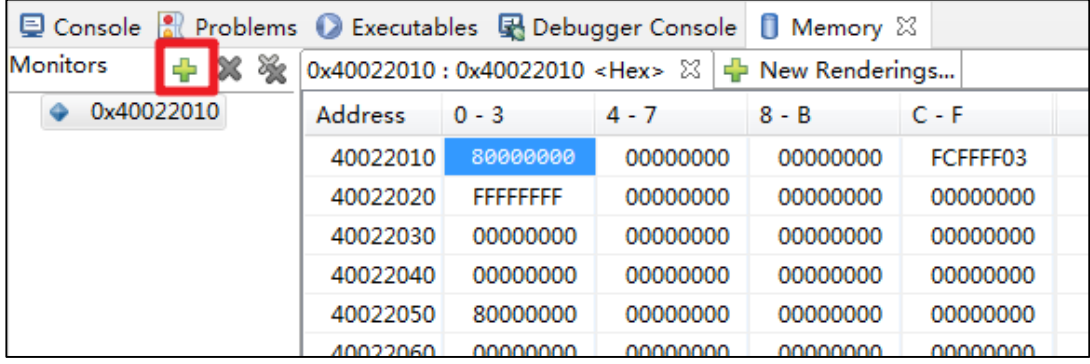

#### <span id="page-49-0"></span>**3.7.5. Expressions** 窗口

在菜单栏,选择"Window->Show View->Expressions",点击Expressions窗口内"+"号,可以 添加和查看相应变量的值。

<span id="page-50-1"></span>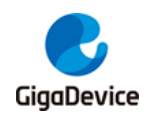

## AN067 GD32 RISC-V MCU Windows 系统下 Eclipse 开发教程

图 **3-52.** 打开 **Expressions** 窗口

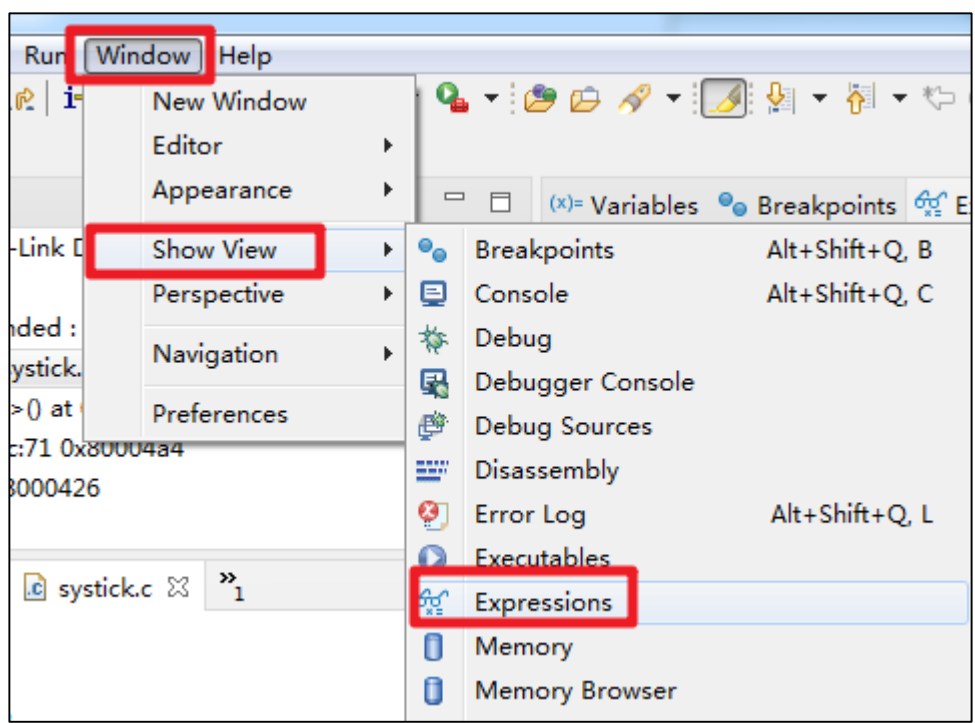

#### <span id="page-50-2"></span>图 **3-53. Expressions** 窗口

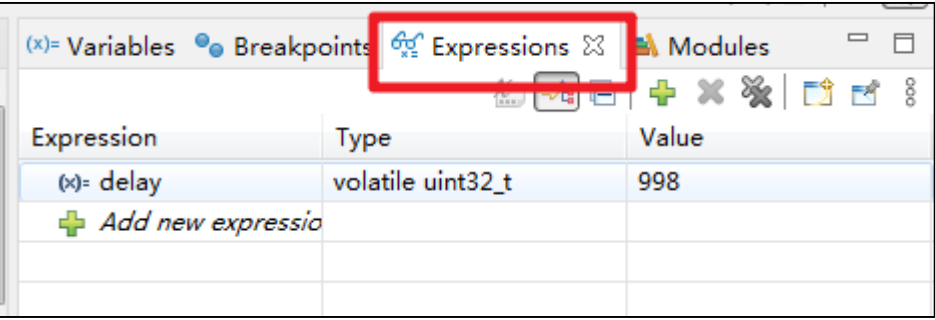

注意:Ecplise只有在代码停止运行的状态下才可以查看变量的值,暂时无法实时更新变量的值。

#### <span id="page-50-3"></span><span id="page-50-0"></span>**3.7.6.** 反汇编窗口

在调试工具栏选择Instruction Stepping Mode按键,打开反汇编窗口。

#### 图 **3-54.** 打开反汇编窗口

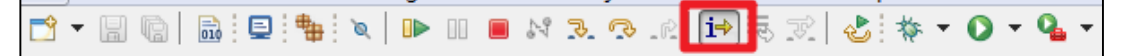

在反汇编窗口,可启用断点,可单步执行汇编指令等。

<span id="page-51-1"></span>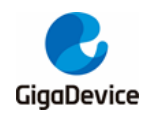

#### 图 **3-55.** 反汇编窗口

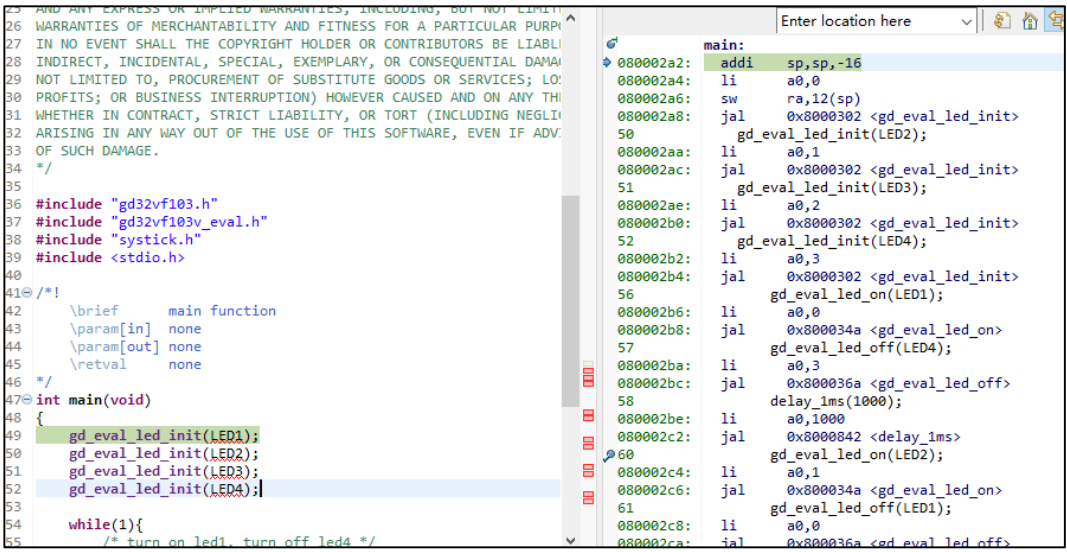

#### <span id="page-51-2"></span><span id="page-51-0"></span>**3.7.7.** 退出 **Debug** 视图

先点击"停止调试"按钮,再点击"C/C++",即可进入工程视图。

#### 图 **3-56.** 退出 **Debug** 视图

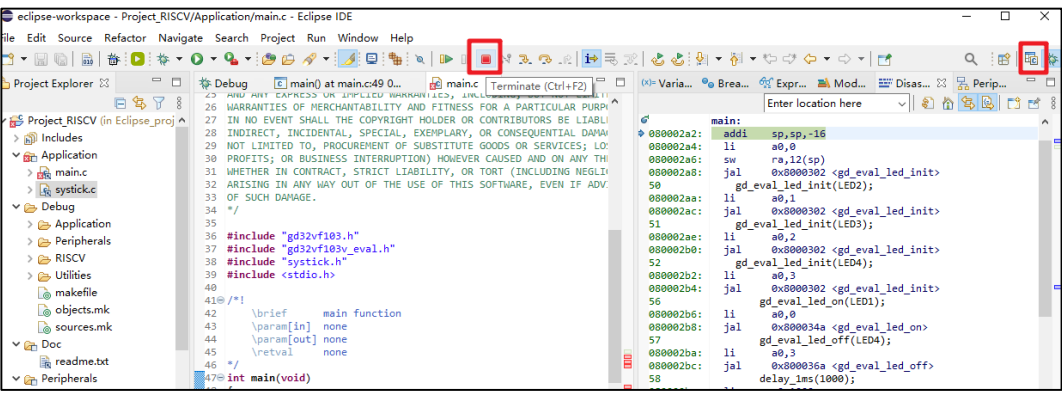

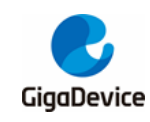

## <span id="page-52-0"></span>**4.** 导入现有工程

除新建工程外,也可直接导入已有Eclipse工程。在菜单栏中,点击File->Import,选择 General->Exisiting Projects into Workspace导入已有工程,点击"Next"。

#### <span id="page-52-1"></span>图 **4-1.** 导入现有工程**-1**

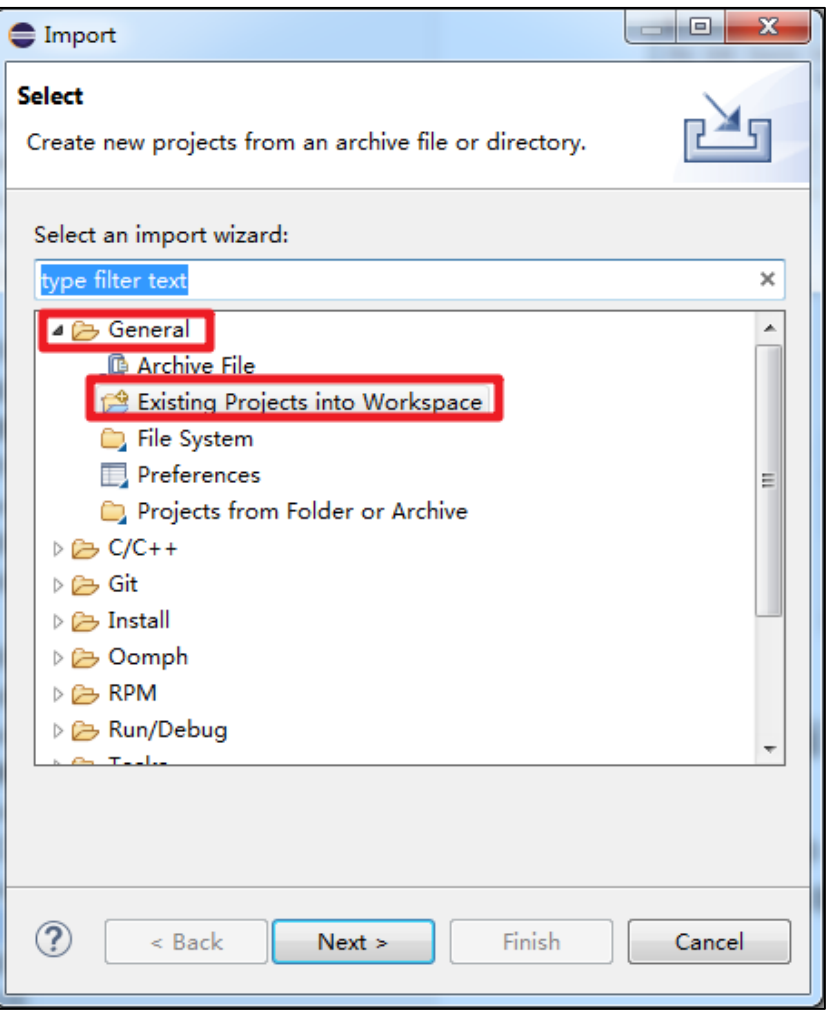

选择已有工程文件的路径,Eclipse会识别出该路径下的所有工程,选择相应的工程,点击 "Finish", 即可导入现有工程。

<span id="page-53-0"></span>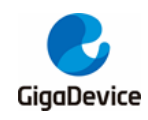

图 **4-2.** 导入现有工程**-2**

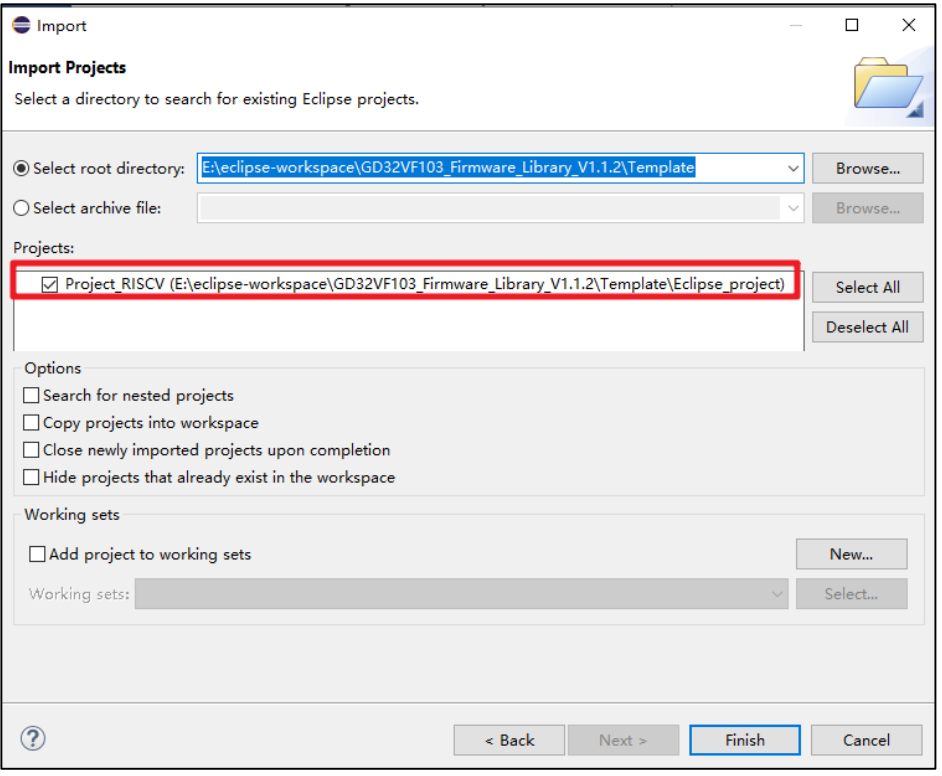

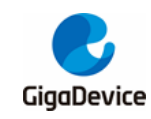

## <span id="page-54-0"></span>**5.** 在 **RAM** 中调试

步骤1: 修改链接脚本并重新编译工程(建议先clean再build), 例如修改如*图5-1. 在[RAM](#page-54-1)中* **调试时ld文件[memory map](#page-54-1)**。

<span id="page-54-1"></span>图 **5-1.** 在 **RAM** 中调试时 **ld** 文件 **memory map**

| 5 MEMORY             |                                                       |
|----------------------|-------------------------------------------------------|
| 6 {                  |                                                       |
| $\overline{7}$       | $/*$ Run in FLASH $*/$                                |
| $8/$ *               |                                                       |
| 9                    | $flash (rxailw) : ORIGIN = 0x08000000, LENGTH = 128k$ |
| 10                   | (wxa!ri) : ORIGIN = 0x20000000, LENGTH = 32K<br>ram   |
| $-1 - 1 - 1$         |                                                       |
|                      |                                                       |
|                      | $/*$ Run in RAM $*/$                                  |
|                      | flash (rxai!w) : ORIGIN = $0x20000000$ , LENGTH = 24k |
|                      | (wxa!ri) : ORIGIN = 0x20006000, LENGTH = 8K<br>ram    |
| 12<br>13<br>14<br>15 |                                                       |
| 16                   |                                                       |

<span id="page-54-2"></span>步骤2: 在Debug Configurations->Startup选项中, 勾选RAM application。

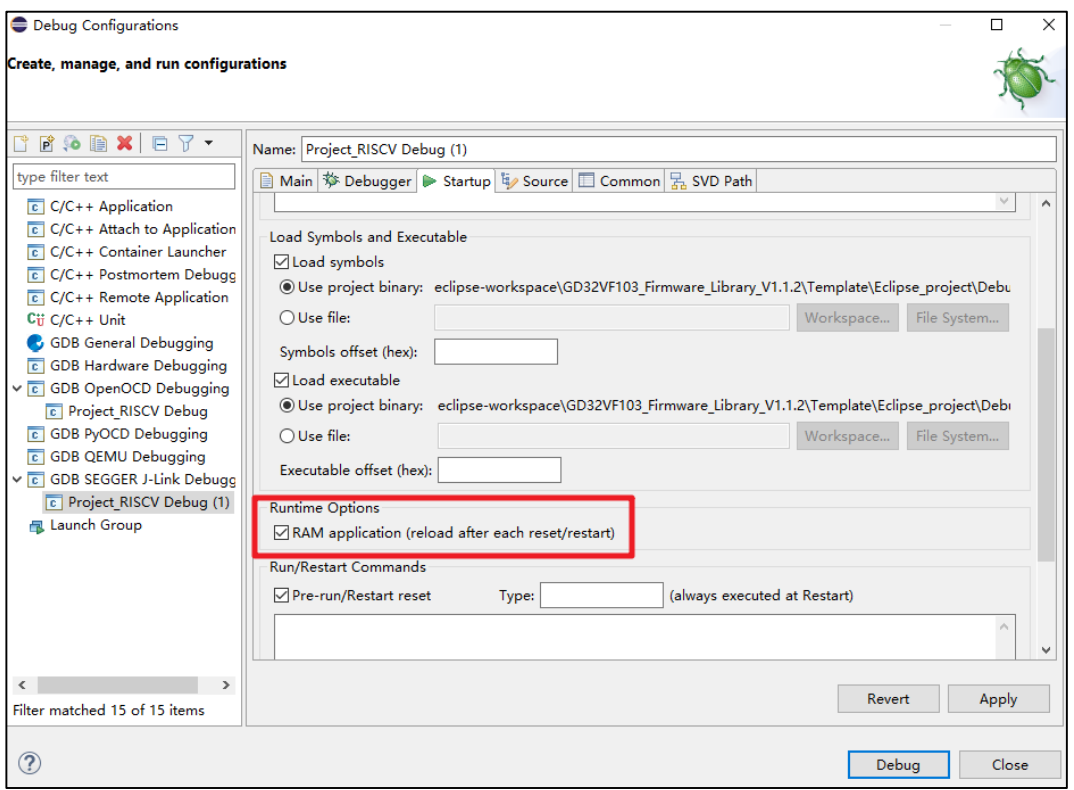

#### 图 **5-2.** 在 **RAM** 中调试时 **Debug Configurations**

步骤3: 进入RAM中调试时的Debug视图, 如下图。

<span id="page-55-0"></span>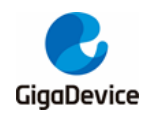

#### 图 **5-3.** 在 **RAM** 中调试时 **Debug** 视图

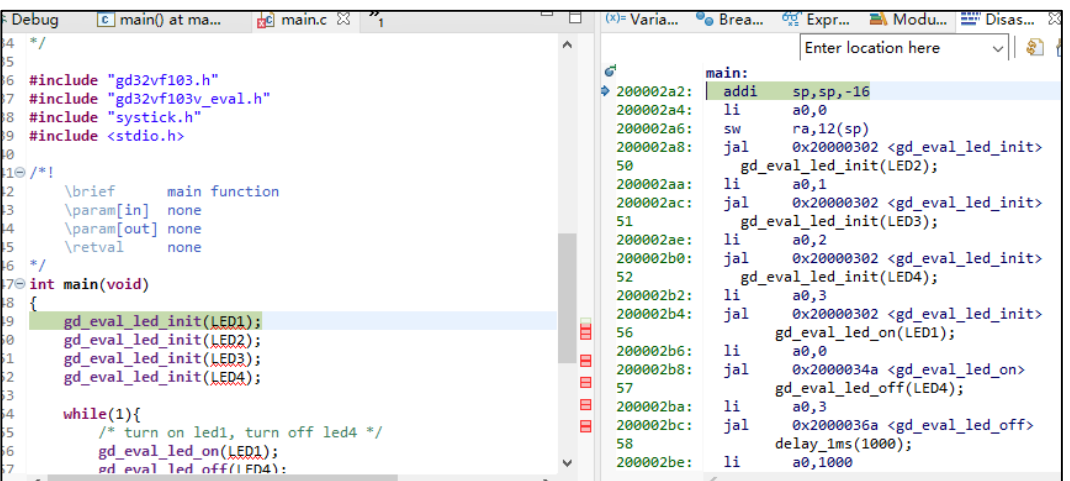

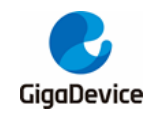

## <span id="page-56-0"></span>**6.** 使用 **printf** 打印

## <span id="page-56-1"></span>**6.1.** 使用步骤

}

}

步骤1: 添加如下\_write函数定义。

```
ssize_t _write(int fd, const void* ptr, size_t len) {
     const uint8_t * current = (const uint8_t *) ptr;
     {
         for (size_t jj = 0; jj < len; jj++) {
               _put_char(current[jj]);
              if (current[j]] == \ln) {
                    _put_char('\r');
 }
          }
          return len;
     }
     return _stub(EBADF);
```
步骤2: 将usart重定向到put\_char函数。

```
int _put_char(int ch)
{
     usart_data_transmit(USART0, (uint8_t) ch );
     while ( usart_flag_get(USART0, USART_FLAG_TBE)== RESET){
     }
     return ch;
```
步骤3: 使用printf函数, 即可正常打印。注意printf中需要加上\n用来刷新输出流。

**printf**("Running led test!\r\n");

## <span id="page-56-2"></span>**6.2.** 打印浮点数据配置

打印浮点数据配置:在工程Properties->C/C++ Build->Settings->Tool Settings->GNU RISC-V Cross C Linker->Miscellaneous中勾选-u \_prinft\_float选项。

<span id="page-57-0"></span>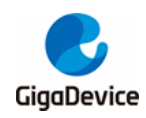

图 **6-1.** 打印浮点数据配置

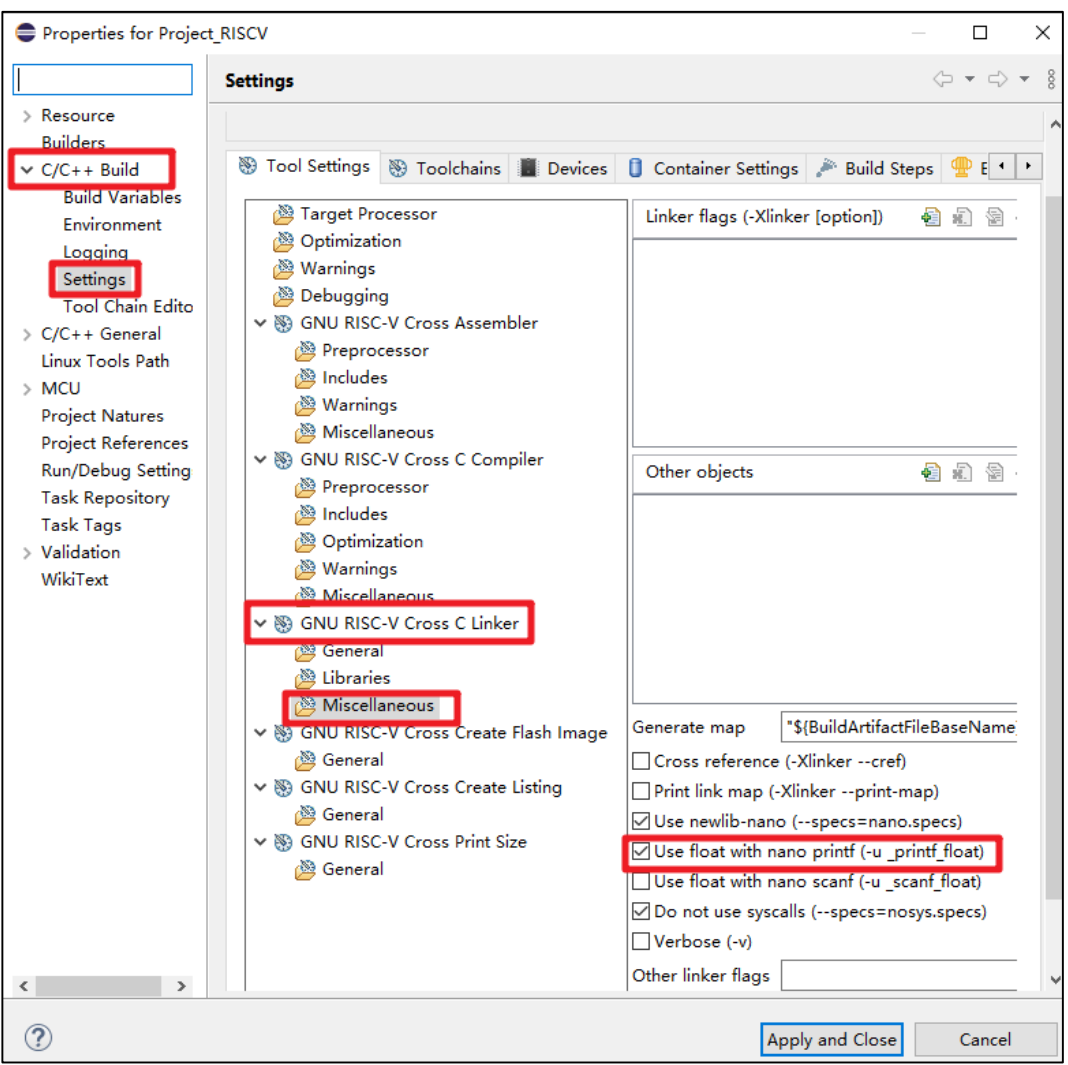

注意: 1.使用printf时需要在打印的内容的末尾添加\r\n, 例如printf("Running led test!\r\n")。2. 在GCC中使用printf会大大增加代码的size,如果是对codesized大小要求很高的场合,不推荐 使用printf。

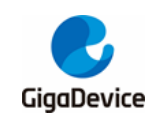

<span id="page-58-1"></span><span id="page-58-0"></span>**7.** 版本历史

## 表 **7-1.** 版本历史

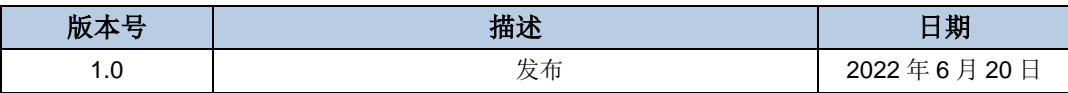

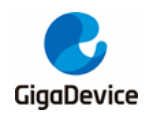

#### **Important Notice**

This document is the property of GigaDevice Semiconductor Inc. and its subsidiaries (the "Company"). This document, including any product of the Company described in this document (the "Product"), is owned by the Company under the intellectual property laws and treaties of the People's Republic of China and other jurisdictions worldwide. The Company reserves all rights under such laws and treaties and does not grant any license under its patents, copyrights, trademarks, or other intellectual property rights. The names and brands of third party referred thereto (if any) are the property of their respective owner and referred to for identification purposes only.

The Company makes no warranty of any kind, express or implied, with regard to this document or any Product, including, but not limited to, the implied warranties of merchantability and fitness for a particular purpose. The Company does not assume any liability arising out of the application or use of any Product described in this document. Any information provided in this document is provided only for reference purposes. It is the responsibility of the user of this document to properly design, program, and test the functionality and safety of any application made of this information and any resulting product. Except for customized products which has been expressly identified in the applicable agreement, the Products are designed, developed, and/or manufactured for ordinary business, industrial, personal, and/or household applications only. The Products are not designed, intended, or authorized for use as components in systems designed or intended for the operation of weapons, weapons systems, nuclear installations, atomic energy control instruments, combustion control instruments, airplane or spaceship instruments, transportation instruments, traffic signal instruments, life-support devices or systems, other medical devices or systems (including resuscitation equipment and surgical implants), pollution control or hazardous substances management, or other uses where the failure of the device or Product could cause personal injury, death, property or environmental damage ("Unintended Uses"). Customers shall take any and all actions to ensure using and selling the Products in accordance with the applicable laws and regulations. The Company is not liable, in whole or in part, and customers shall and hereby do release the Company as well as it's suppliers and/or distributors from any claim, damage, or other liability arising from or related to all Unintended Uses of the Products. Customers shall indemnify and hold the Company as well as it's suppliers and/or distributors hRISC-Vless from and against all claims, costs, damages, and other liabilities, including claims for personal injury or death, arising from or related to any Unintended Uses of the Products.

Information in this document is provided solely in connection with the Products. The Company reserves the right to make changes, corrections, modifications or improvements to this document and Products and services described herein at any time, without notice.

© 2022 GigaDevice – All rights reserved